# Présentation Wazzou 2020

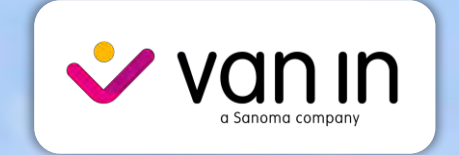

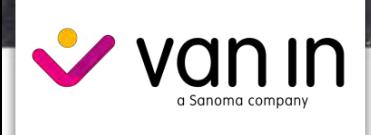

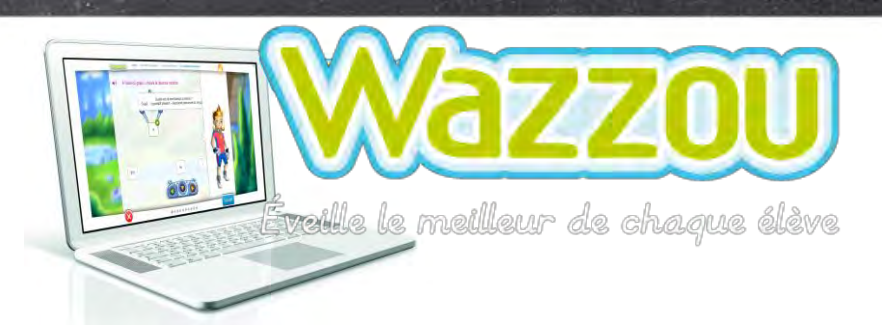

Votre compte Wazzou vous donnera accès aux différentes ressources proposées par VAN IN et DE BOECK.

**Accès aux compléments gratuits à télécharger par collection et par année** 

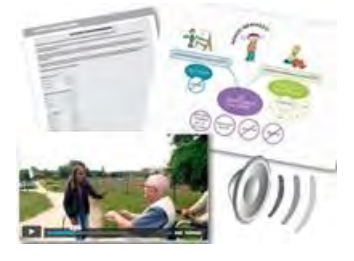

**Accès aux compléments des collections à télécharger à l'aide du code inclus dans le guide / suite à une commande classe (Éventail &** 

**Onderweg!)**

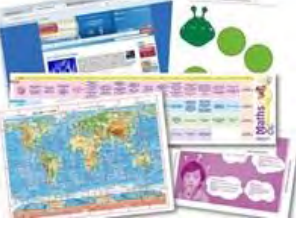

**Accès à la vidéoconférence**

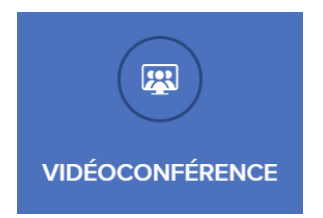

**Accès aux Manuels numériques via le code reçu lors de la commande** 

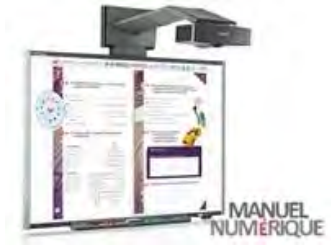

**Accès aux exercices interactifs de Wazzou GRATUITEMENT\* ou via le code reçu lors de la commande**

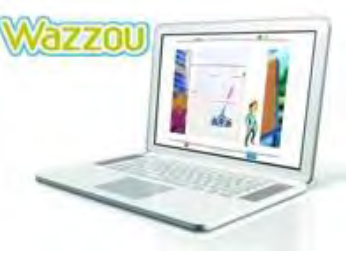

\*L'accès aux exercices interactifs de Wazzou est offert pour toute l'école si vous commandez un ouvrage d'une collection VAN IN ou DE BOECK pour chaque élève de votre classe. Vous retrouverez les collections bénéficiant de cette offre grâce au picto « Exercices gratuits sur Wazzou ».

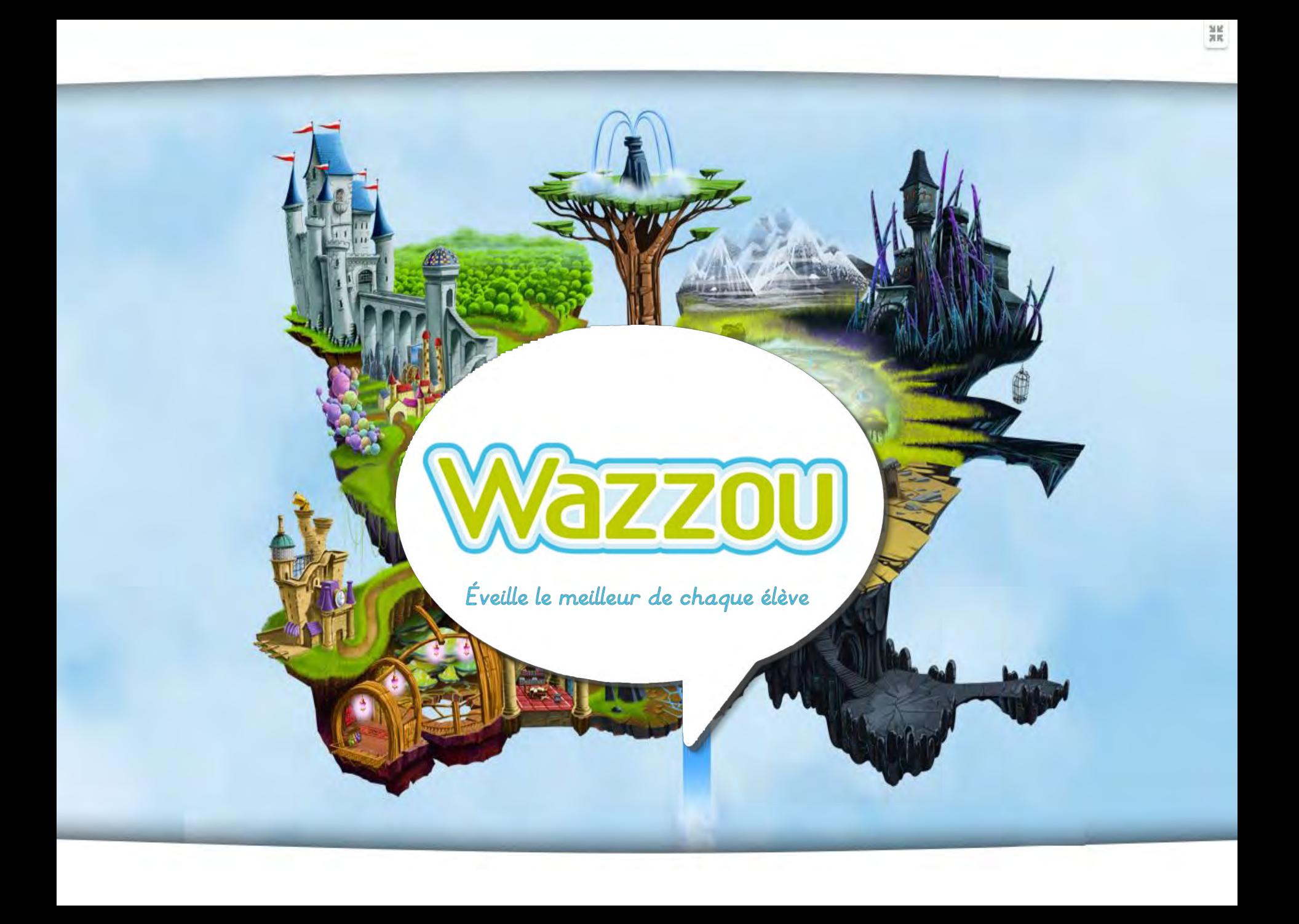

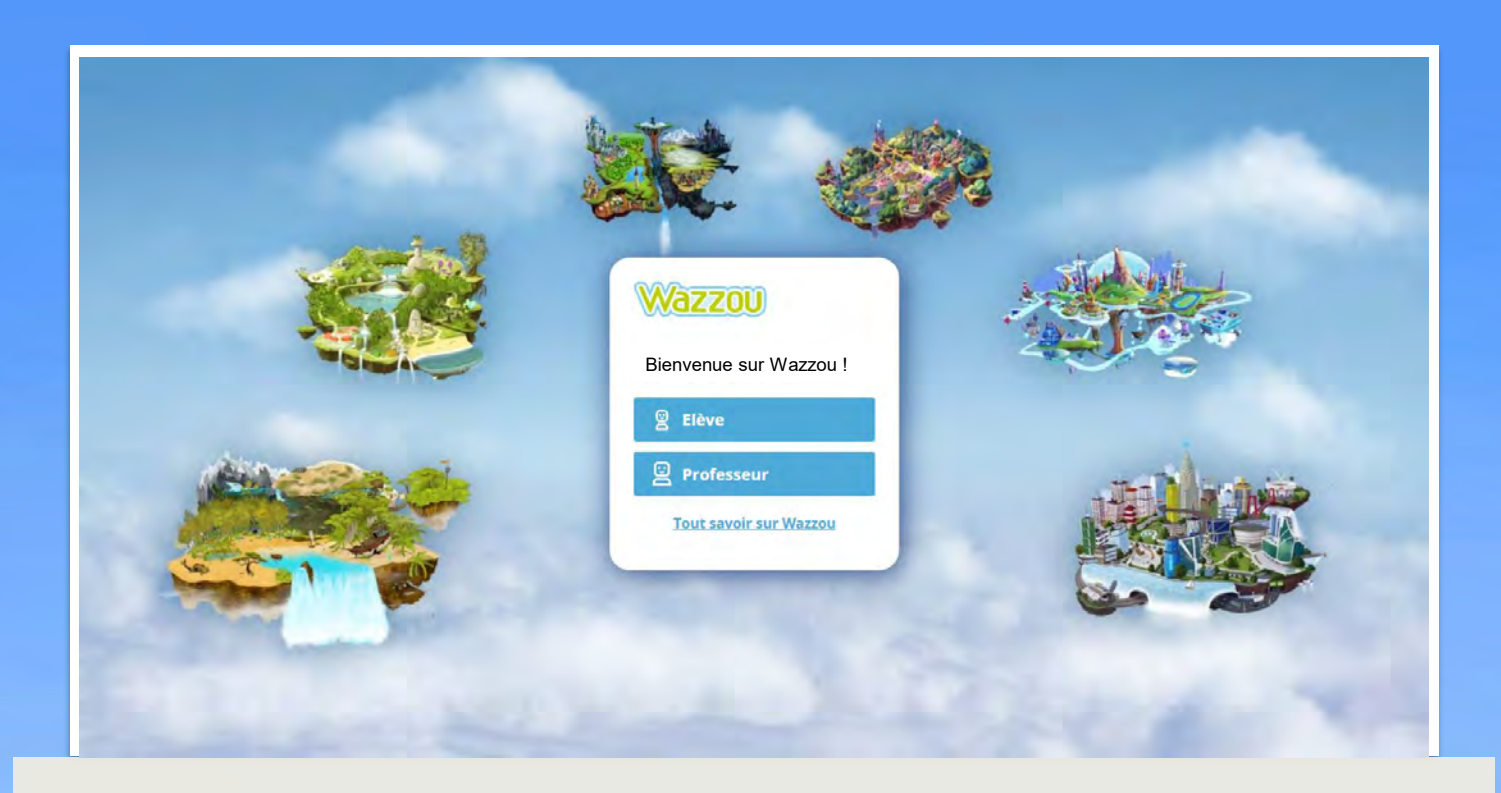

### Wazzou propose une plateforme d'exercisation en ligne.

- De la 1re à la 6<sup>e</sup> année
- Individualisation des élèves
- Une pédagogie différenciée
- Un complément du travail en classe
- Une nouvelle dynamique entre l'enseignant et ses élèves
- Un outil à utiliser à la maison ou en classe
- Un outil motivant et innovant

### **Wazzou, c'est 2 espaces :**

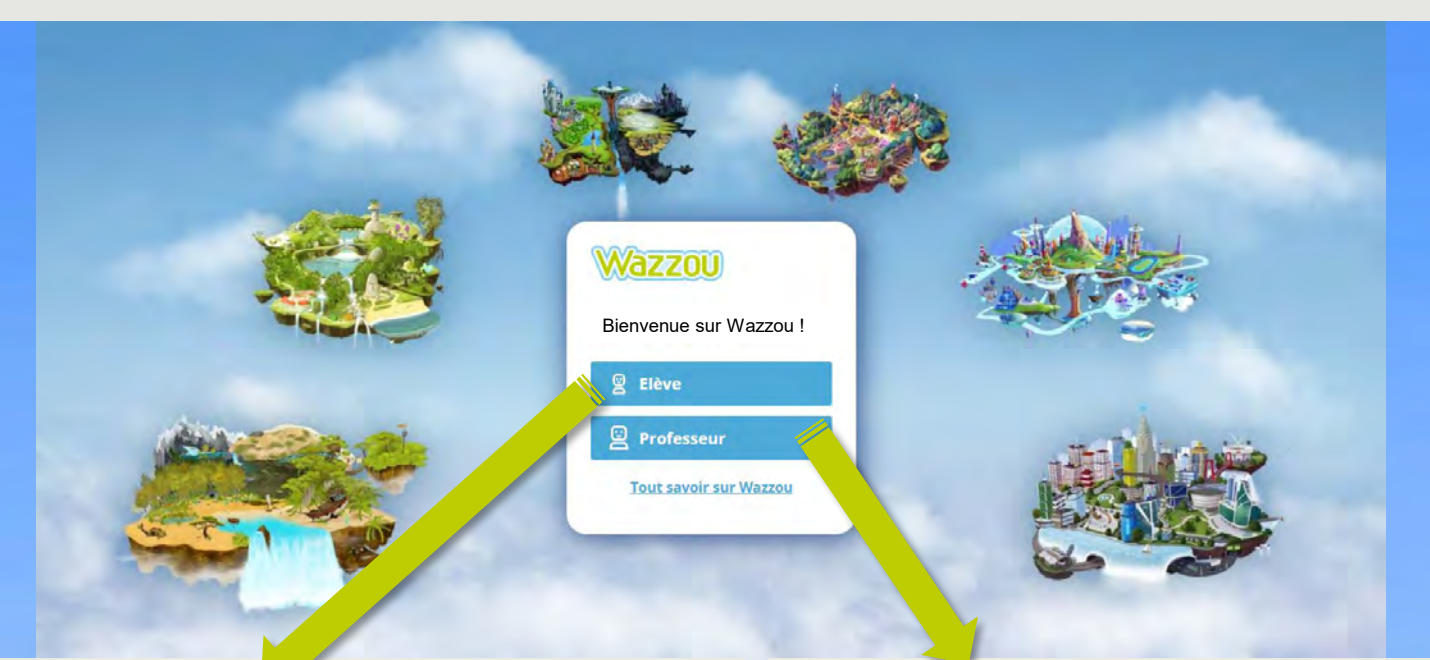

- Motivant
- Accessible à tous
- Ludique
- Individualisé
- Personnalisé
- Innovant
- Interactif

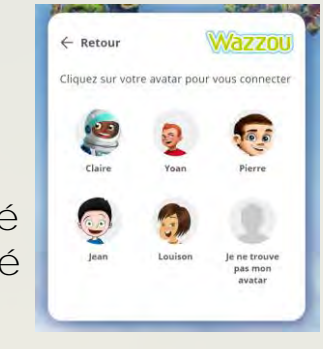

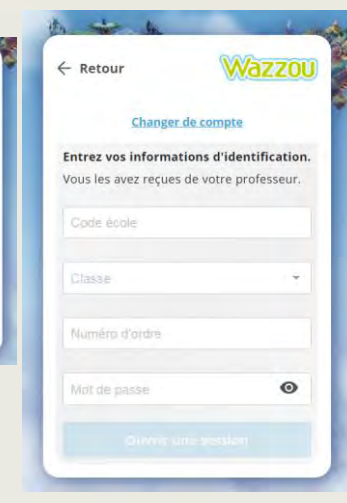

### Pour l'élève : **Pour l'enseignant** :

- Innovant
- Simple d'utilisation
- Centré sur vos besoins réels
- Motivant
- Un outil flexible (école et/ou maison)
- Un outil transversal

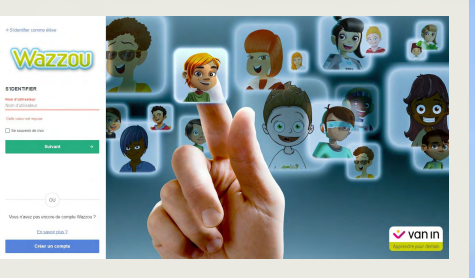

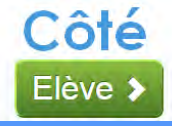

# **Côté élève**

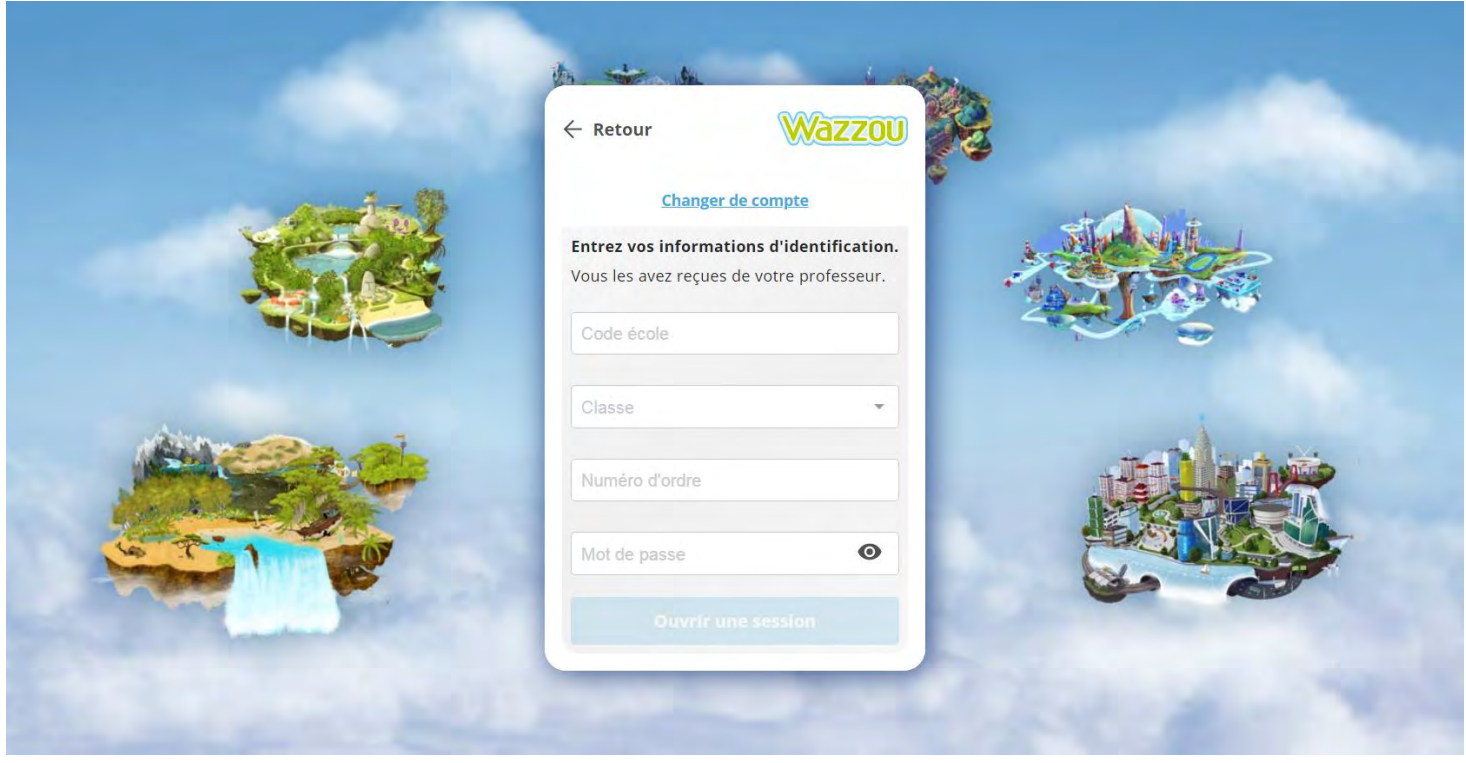

- Les mots de passe des élèves sont générés automatiquement par la plateforme et communiqués à l'enseignant.
- Les mots de passe sont extraits du VOB.

### **Wazzou, c'est 6 iles :**

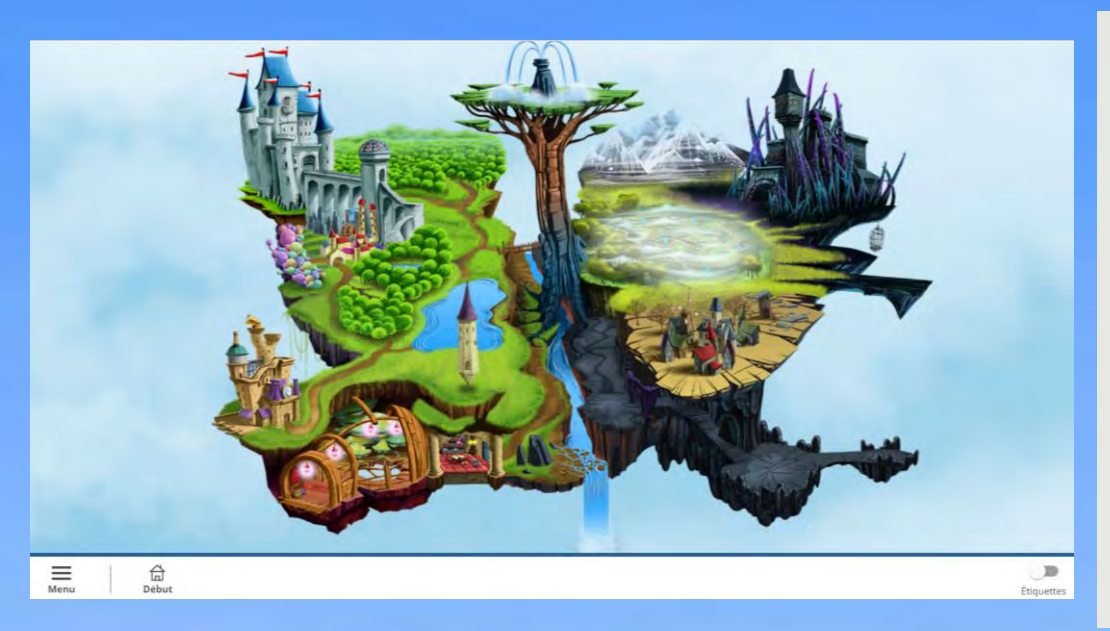

• Une ile par **année**

Côté

Elève >

• L'univers de l'ile est **adapté** à **l'âge** et à l'intérêt de l'élève

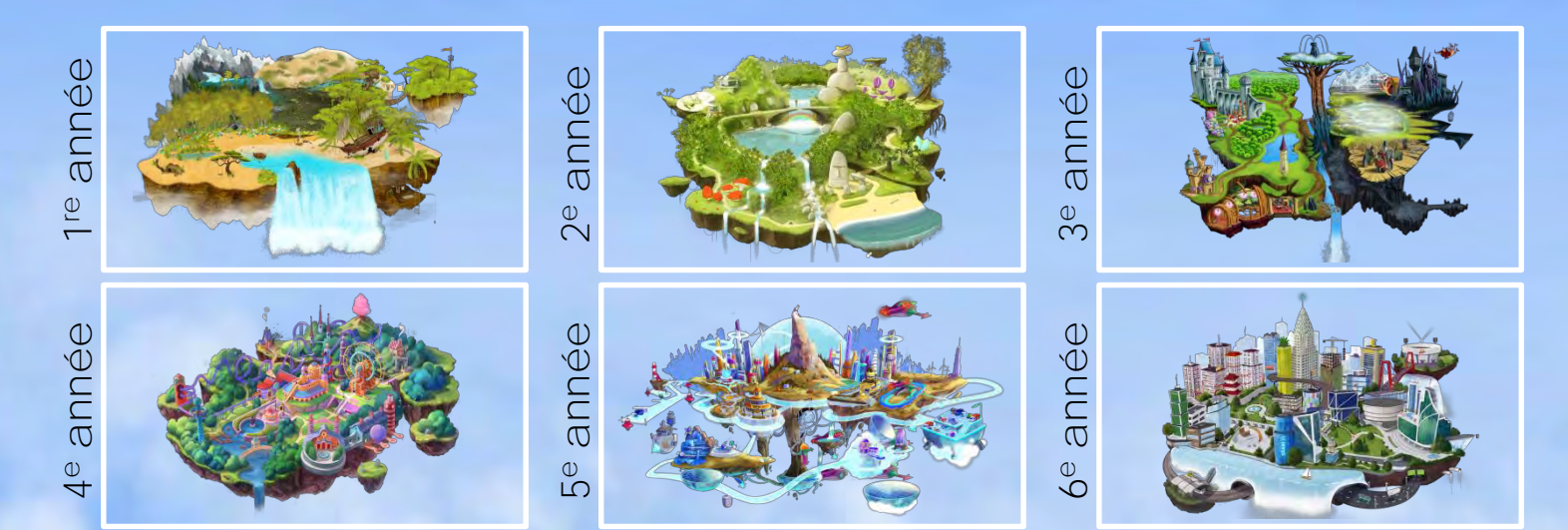

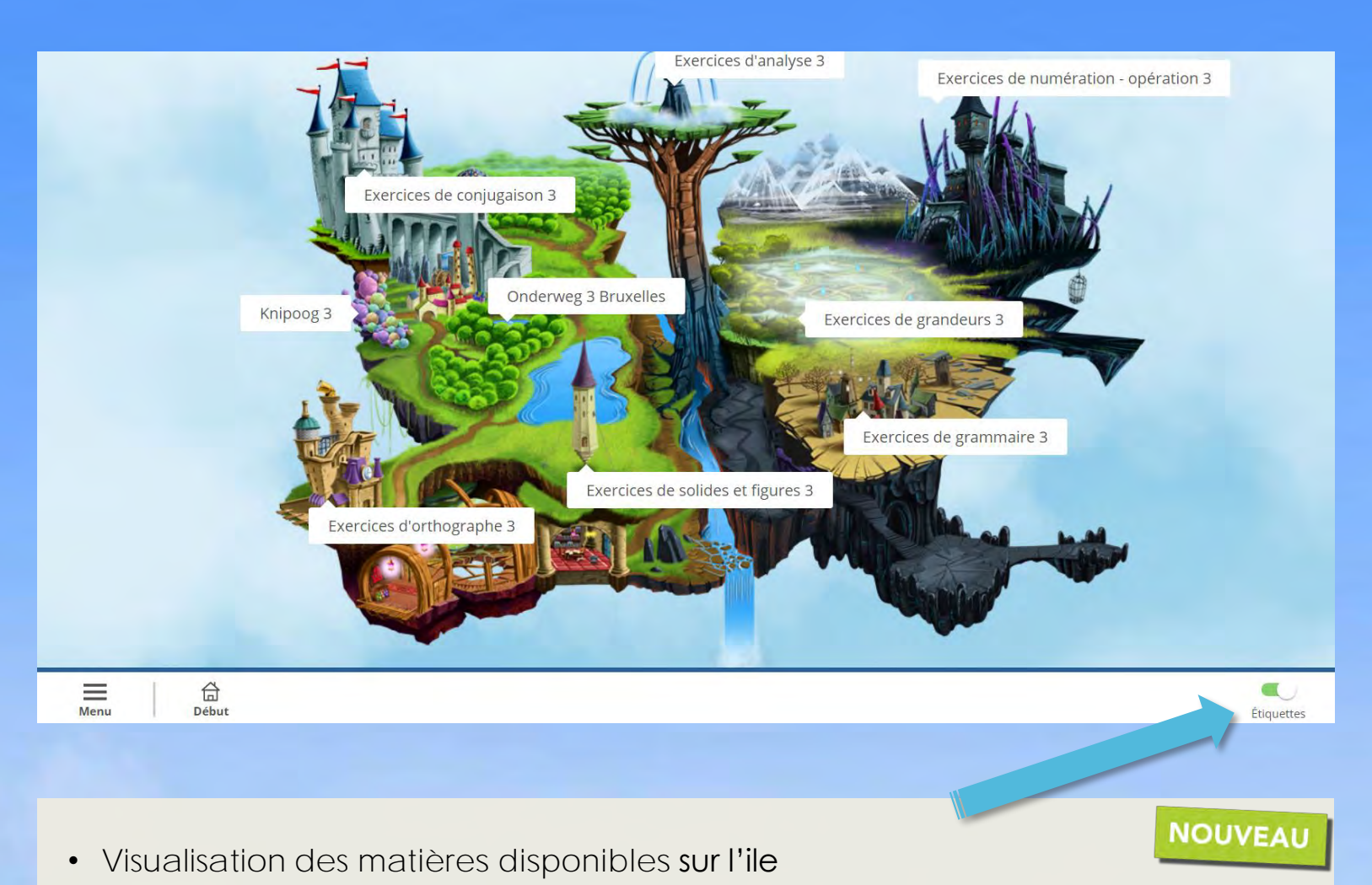

• Toutes les matières de français, de mathématiques ou de néerlandais

### **Wazzou propose aux élèves 19 formes d'exercices différents**

Côté

Elève >

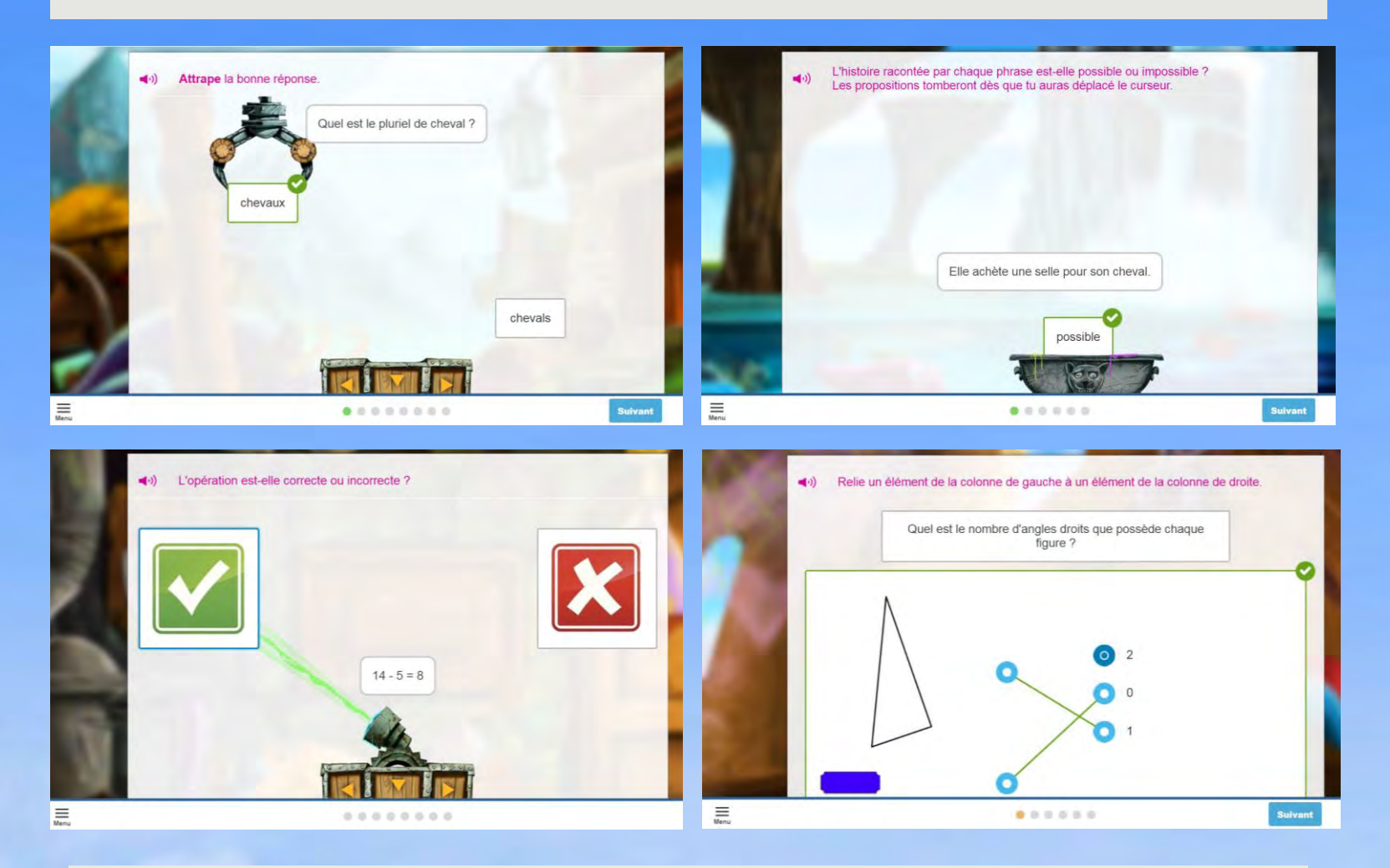

**Dans les 3 matières : le français, les maths et le néerlandais** 

### **Chaque élève a son propre avatar**

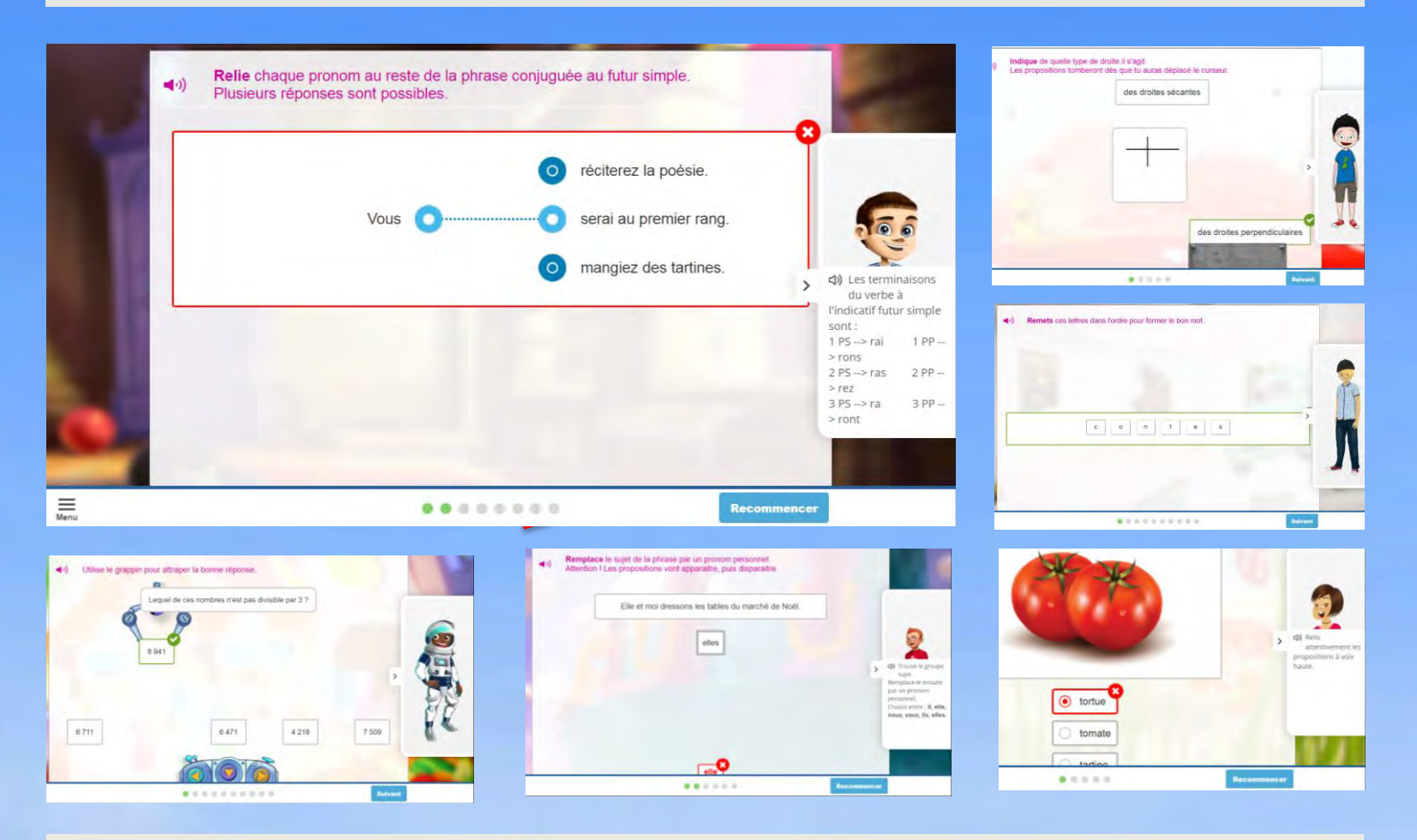

Côté

Elève >

- En fonction de sa réponse, l'élève peut recevoir une **aide** via son **avatar** (personnage personnalisé).
- Son avatar lui donnera un **indice** pour l'aider dans l'exercice.
- Indice concernant **la matière correspondante.**

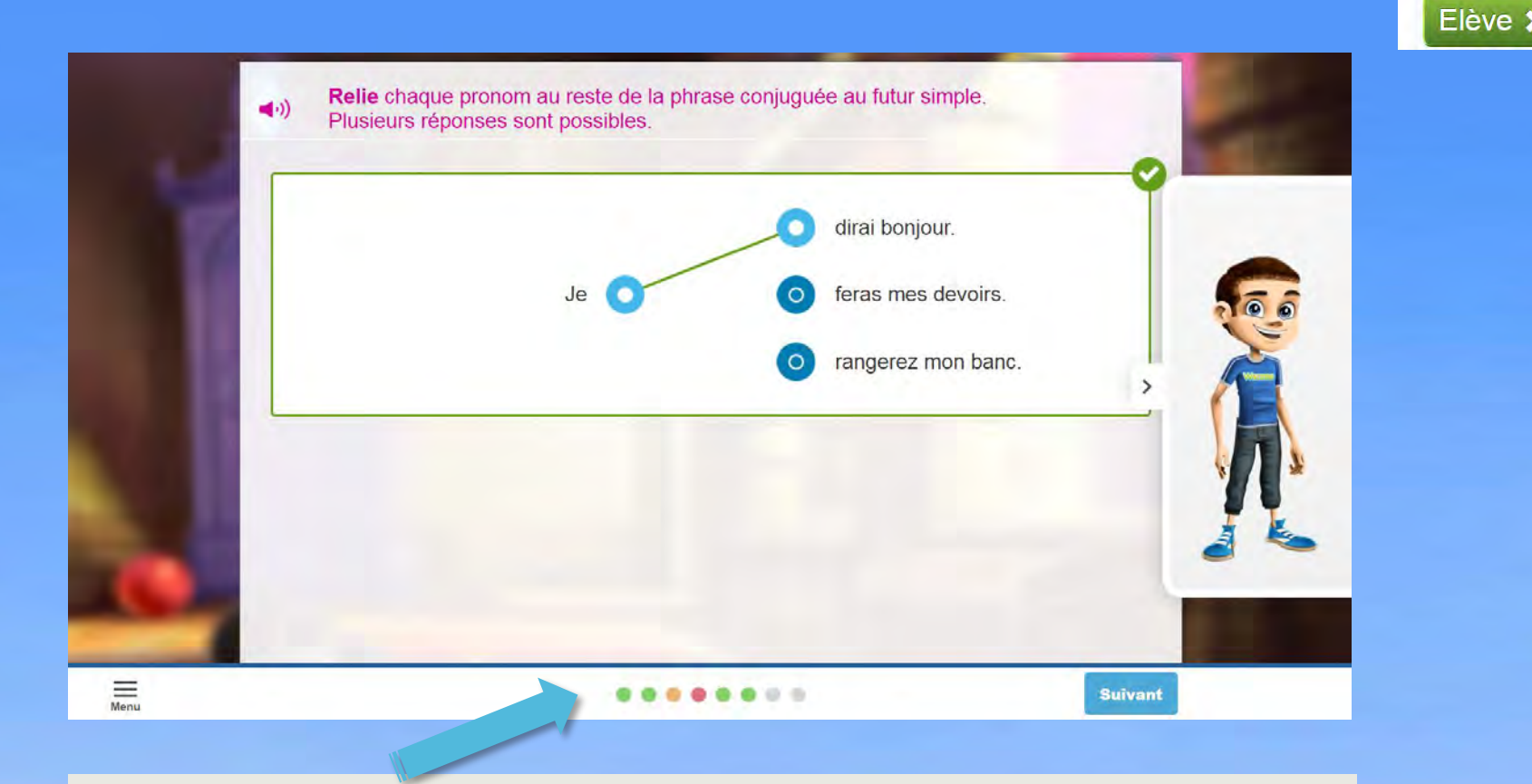

Côté

- Les réponses sont visualisées à l'aide d'une **boule de couleur :**
	- o Vert = bonne réponse
	- o Orange = bonne réponse via une aide ou à la 2<sup>e</sup> tentative
	- o Rouge = mauvaise réponse
- Wazzou adapte automatiquement le **niveau** de **difficulté** des exercices en fonction des réponses :
	- o 2 bonnes réponses d'affilée = exercice de **dépassement**
	- o 2 mauvaises réponses d'affilée = exercice de **remédiation** ou de base si niveau de dépassement

### **Choix d'accès aux chapitres**

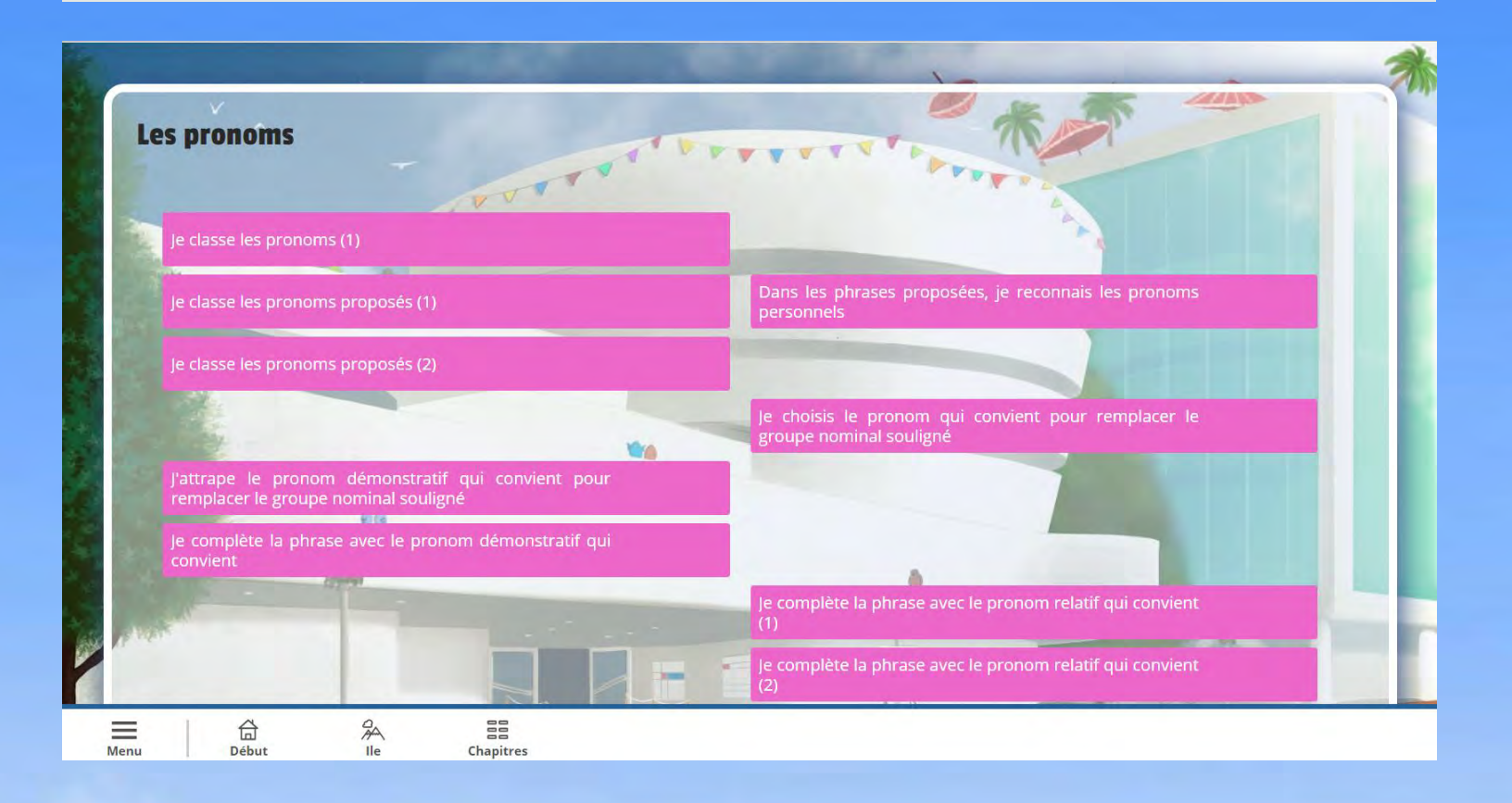

Côté

Elève :

- L'enseignant **contrôle** et ouvre les matières pour chaque élève.
- L'enseignant peut activer ou désactiver **l'accès aux chapitres :** o En fonction du niveau de l'élève
	- o En fonction des notions vues en classe
	- o …

### **Un tableau de bord adapté par année**

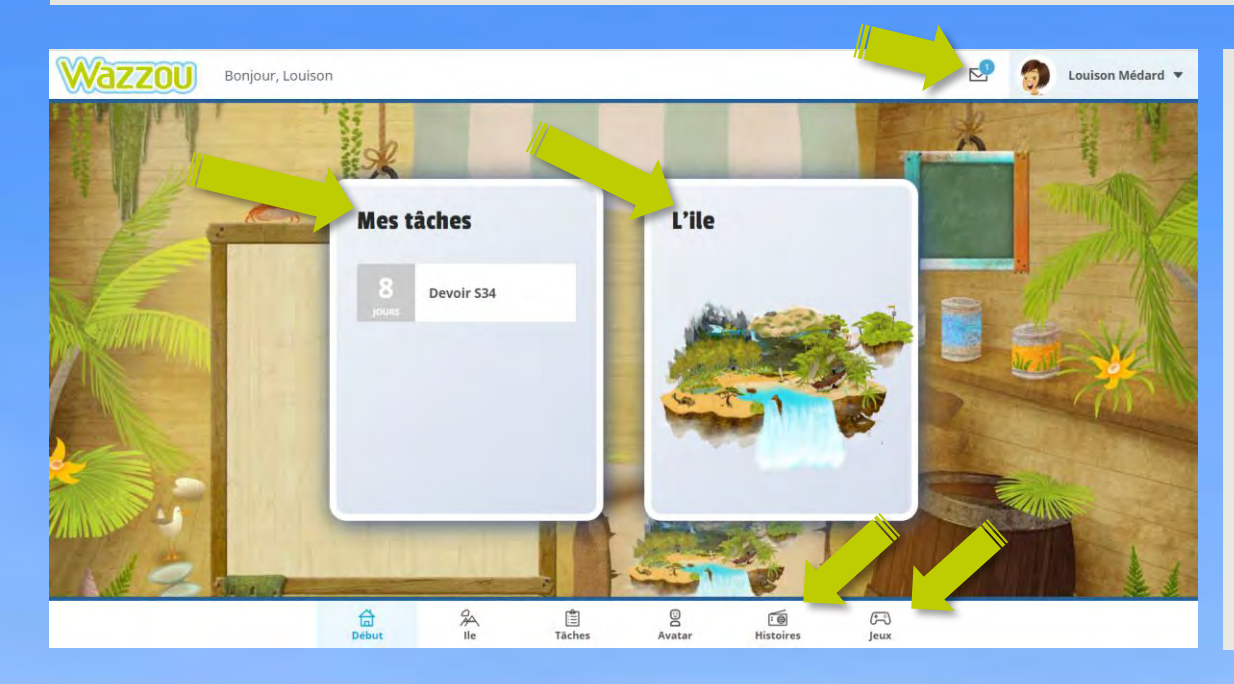

• Aperçu général : o Les **tâches** à effectuer

Côté

Elève >

- o Retour vers **l'ile**
- Barre d'outils : o Tableau de bord
	- o Tâches
	- o Histoire
	- o Avatar
	- o Jeux
	- o Messages

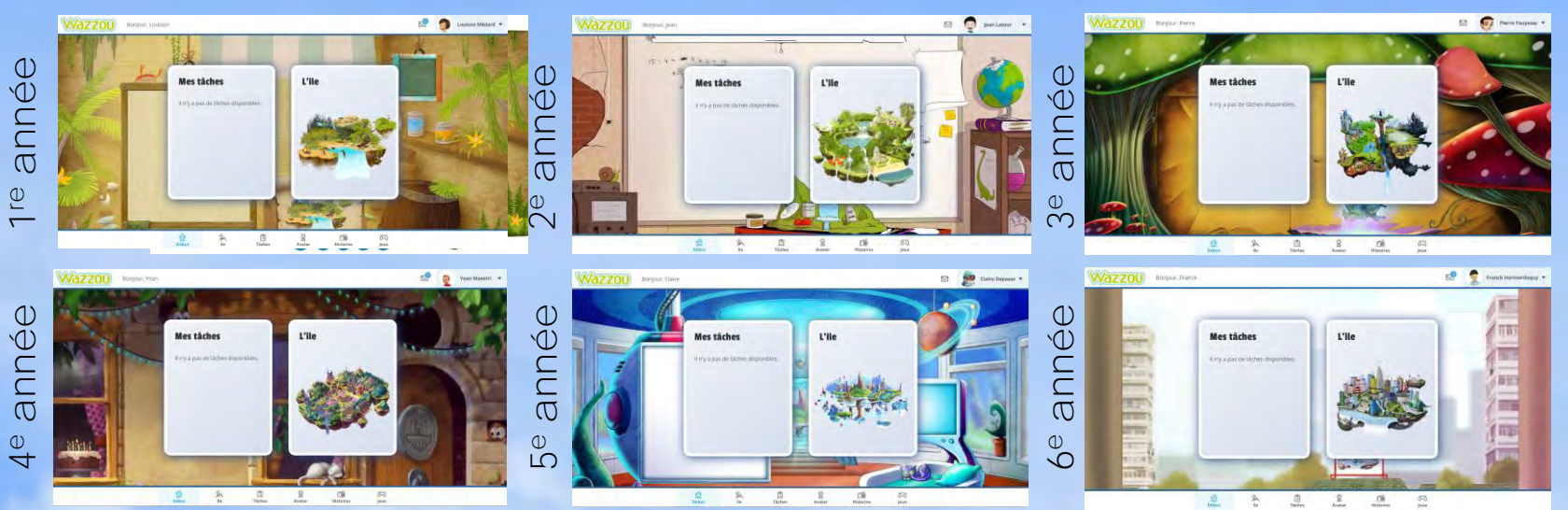

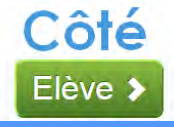

### 訚 **Bouton : TâchesTâches**

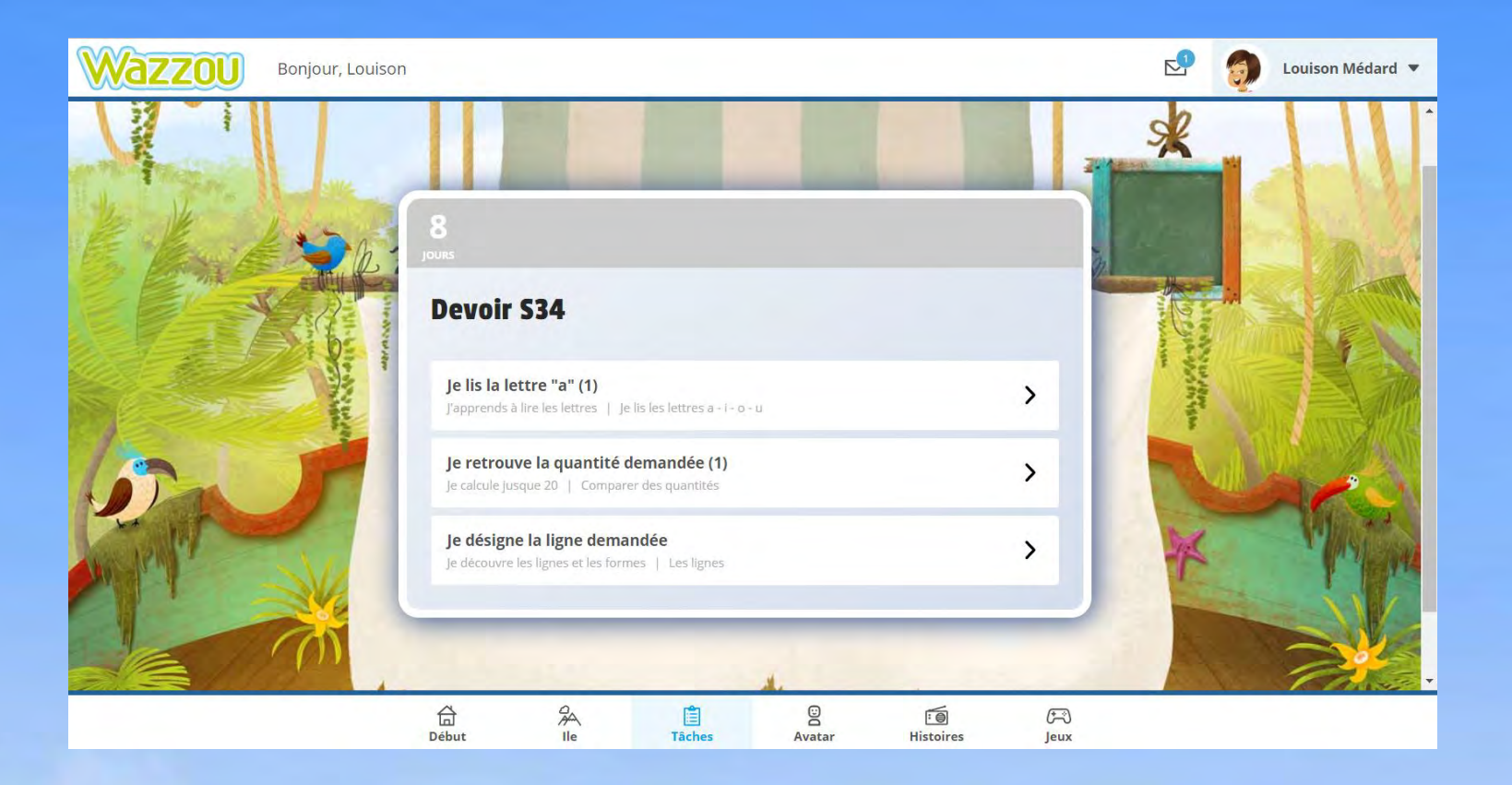

- **Visualisation** des tâches à effectuer
- **Détail** des tâches
- **Date limite** de réalisation des tâches

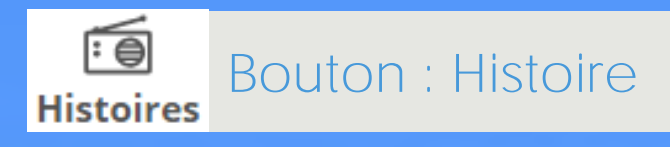

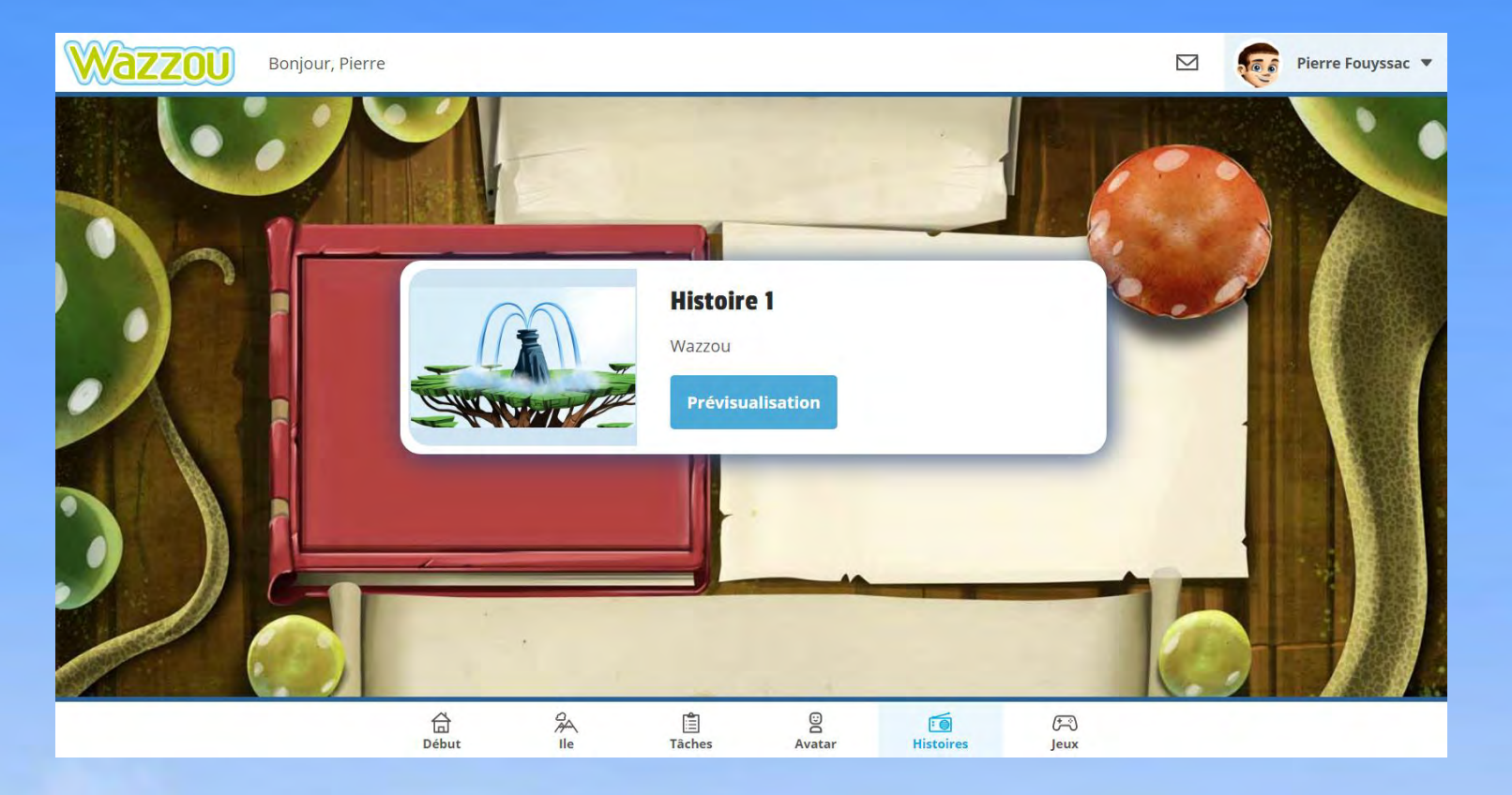

Côté

Elève >

- Les **histoires** sont écoutées en classe ou à la maison. Elles racontent un **événement** survenu sur l'ile.
- Une **mission** à toute la classe est donnée dans chaque histoire.
- Les élèves doivent relever un défi ensemble pour accomplir la mission, ce qui permet une **cohésion** de classe.

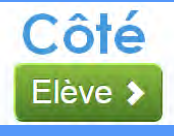

### $\mathbf{g}$ **Bouton : Avatar Avatar**

 $\Omega$  $\mathcal{R}$  $\begin{smallmatrix}\square\\[-10mm] \square\end{smallmatrix}$   $\begin{array}{ccc} \Xi_1 & \cdots & \Xi_n \\ \phantom{\Xi_1} & \cdots & \phantom{\Xi_n} & \cdots \end{array}$  $\frac{1}{2}$ 

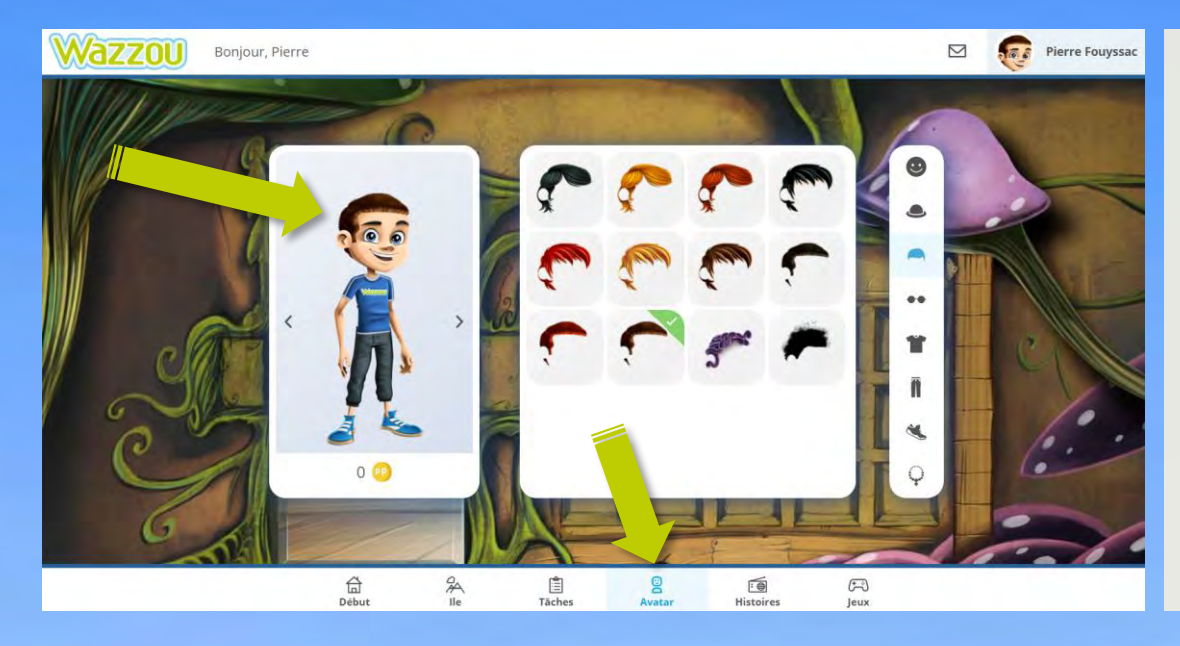

- Écran de personnalisation de **l'avatar** de l'élève
- Son avatar :
	- o Personnage **représentant** l'élève
	- o Possibilité de le **personnaliser**

 $\frac{10}{165000}$ 

 $\frac{g}{\tan \theta}$ 

 $\frac{0}{168}$ 

 $\frac{\partial}{\partial m}$ 

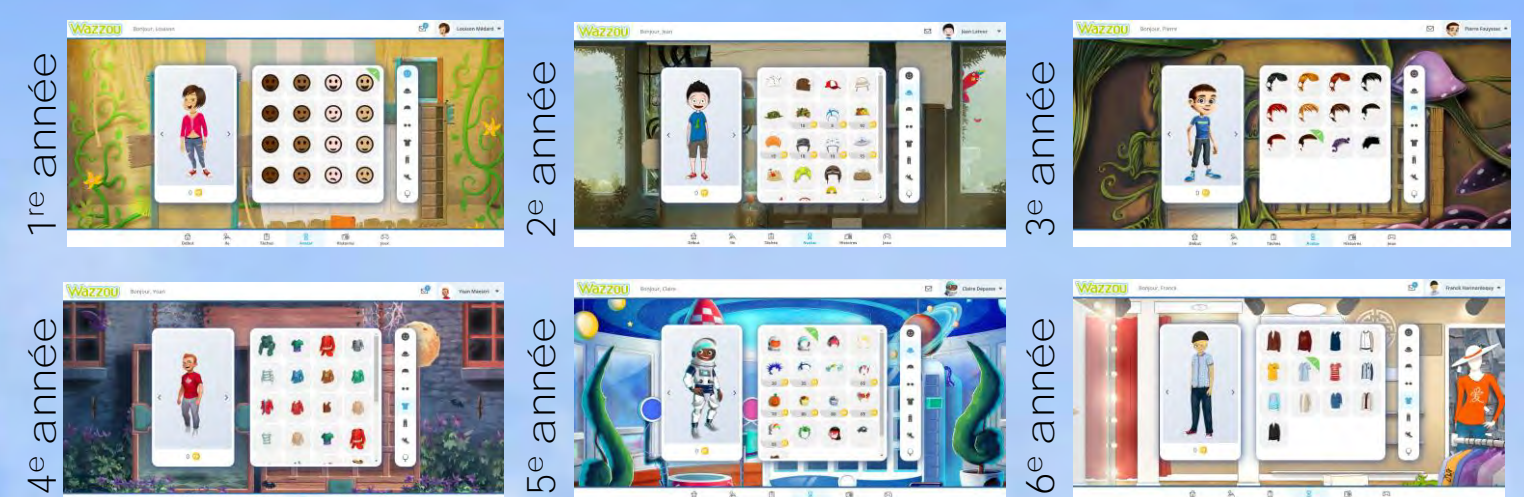

 $\frac{2}{\lambda_{\text{max}}}$ 

 $\frac{1}{2}$ 

 $6^{\circ}$ 

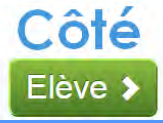

### $\mathbb{F}$ **Bouton : Jeux**Jeux

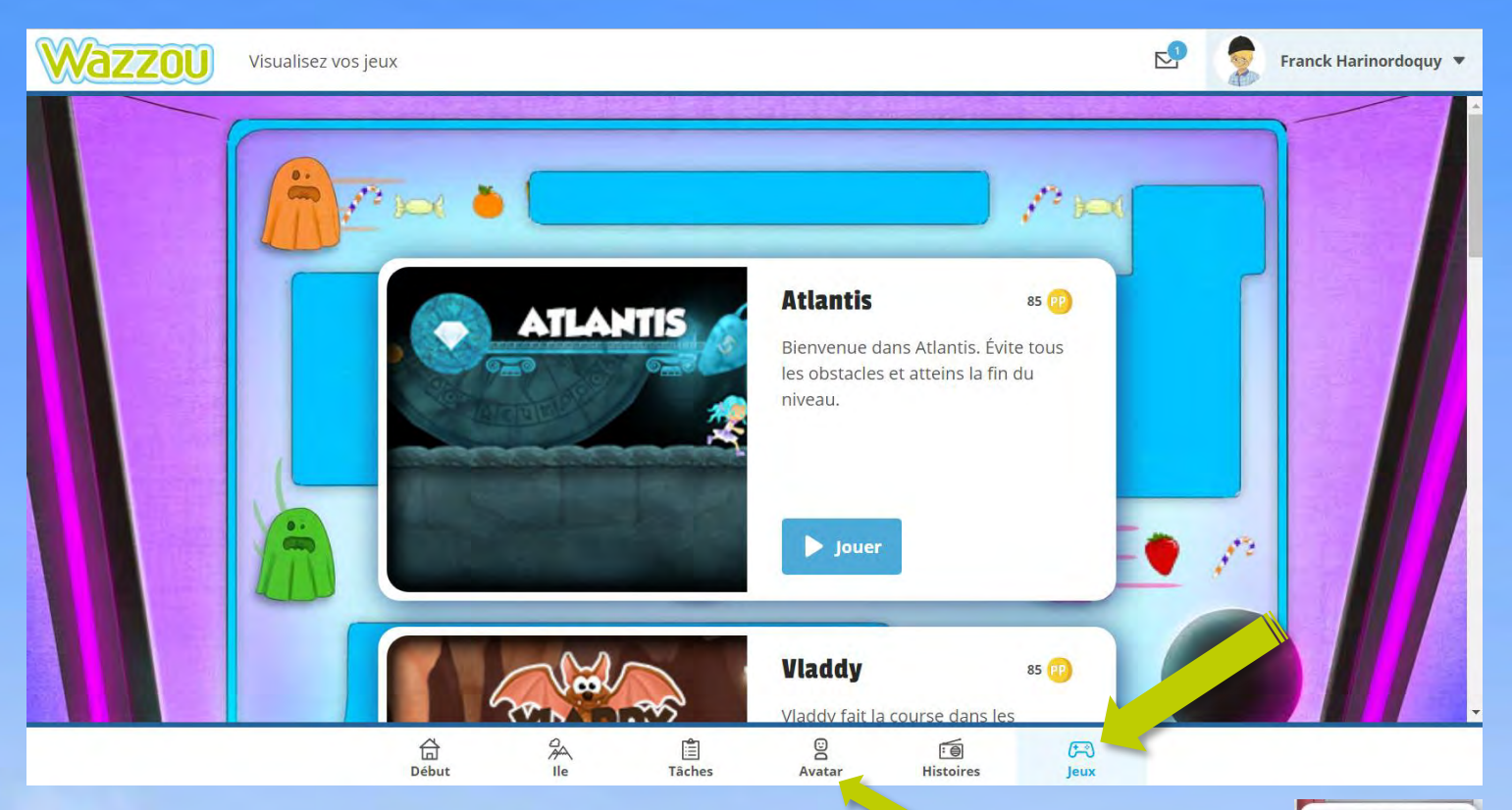

- Zone de jeux
- L'élève reçoit des **PingPings** (monnaie de l'ile) lorsqu'il réussit une série d'exercices. Le nombre de PingPings est calculé en fonction du nombre de bonnes réponses.
- Ces PingPings sont à échanger contre des minutes de **jeux.**

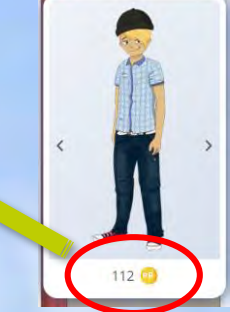

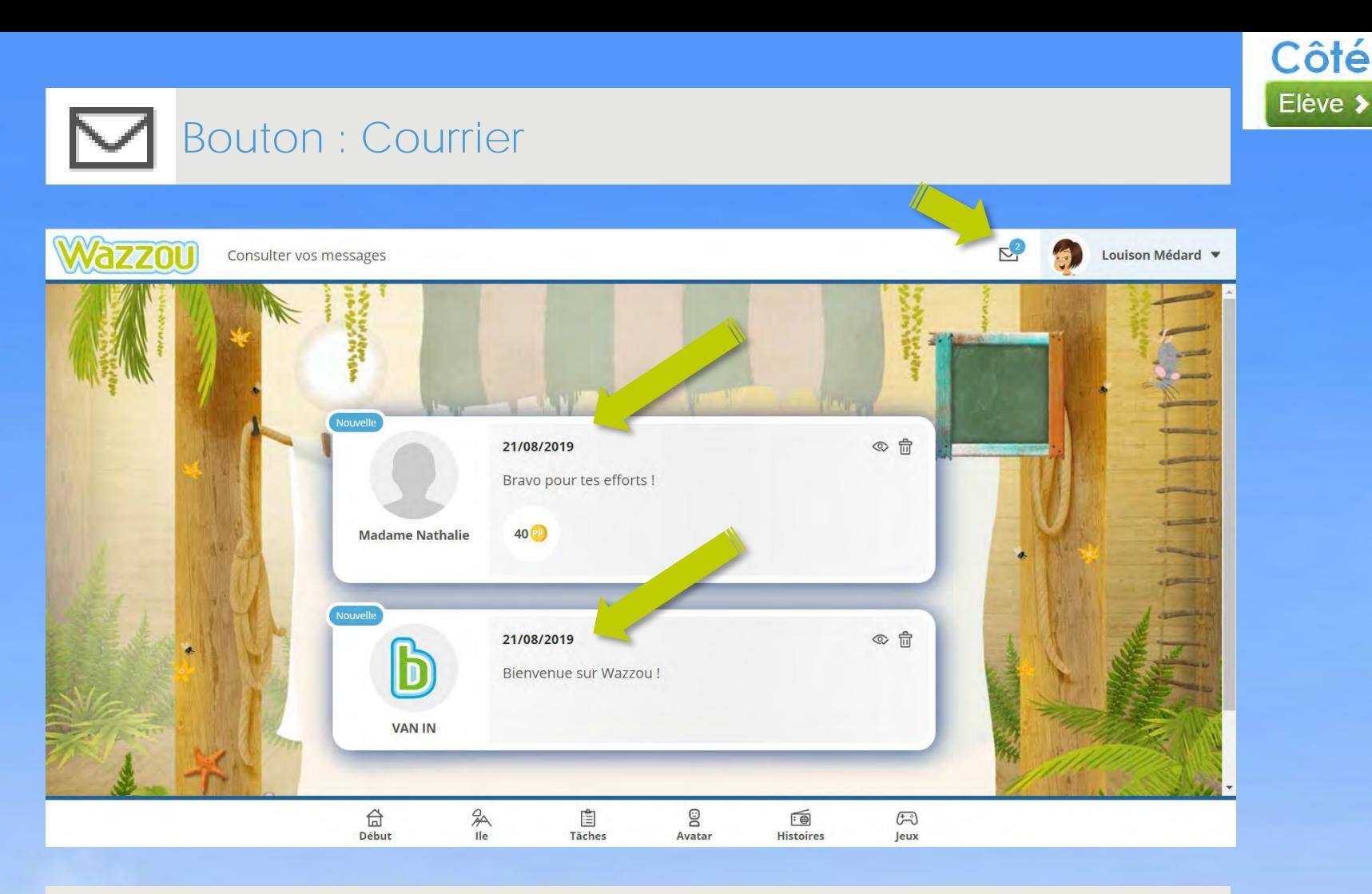

- Aperçu où l'élève verra les **messages** de son enseignant
- L'élève ne sait pas répondre au message.
- Contenu :
	- o Message de **félicitations**
	- o **Badges**
	- o **PingPings** supplémentaires pour féliciter l'élève de son effort

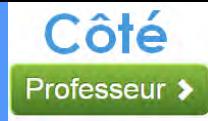

# **Côté enseignant**

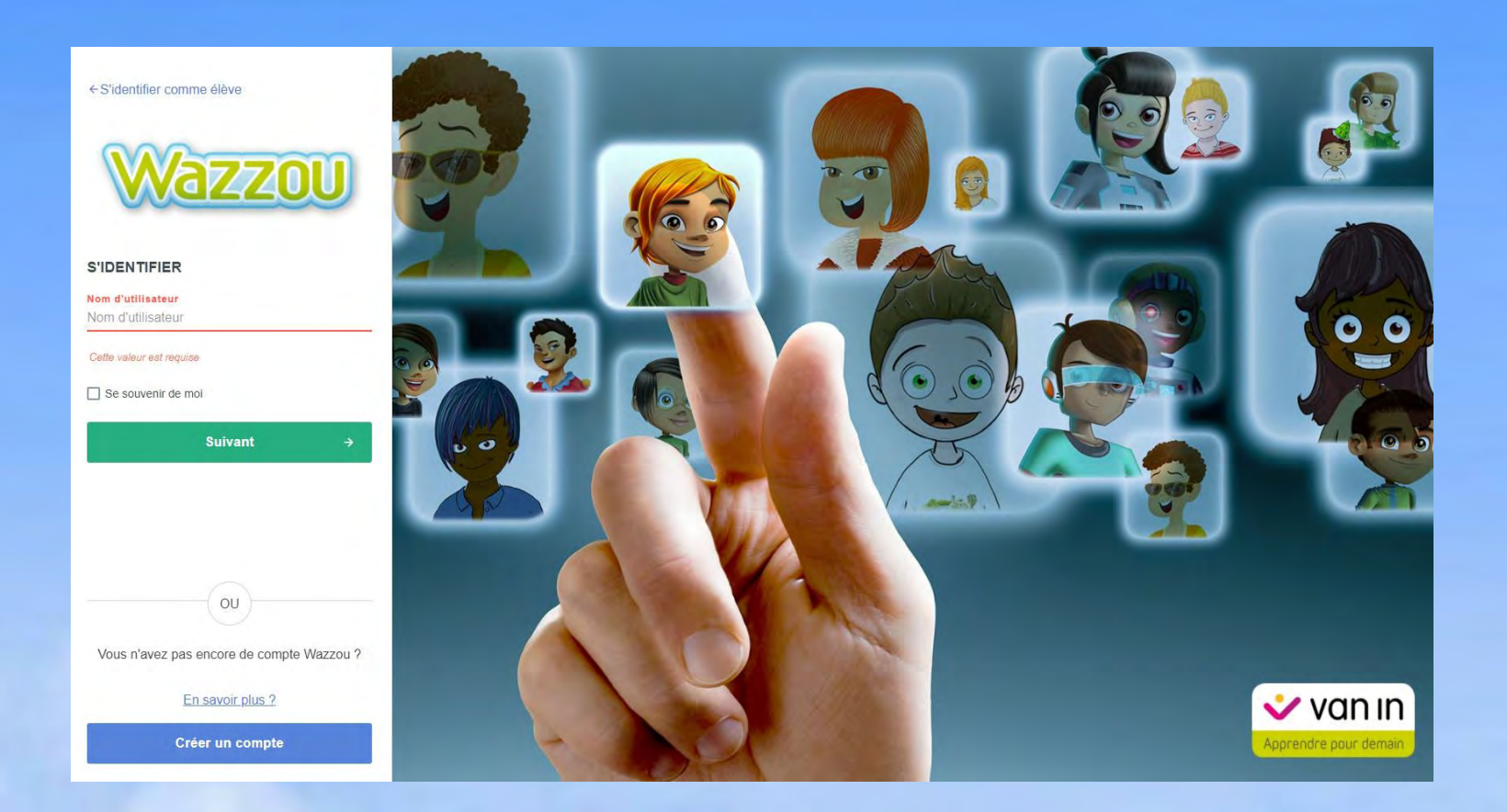

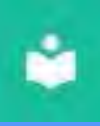

### Tableau de bord Enseignant

Côté

Professeur >

ND.  $\ddot{\phantom{1}}$ 

Nathalie

 $\bullet$ 

### Que souhaitez-vous faire sur Wazzou?

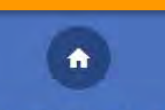

#### **TABLEAU DE BORD**

Ceci est votre tableau de bord personnel. Vous y retrouverez vos élèves, leurs activités sur Wazzou et les outils récemment utilisés.

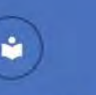

#### **MES COLLECTIONS**

Vous trouverez ici les documents téléchargeables et les manuels numériques des collections que vous utilisez.

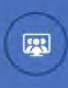

#### **VIDÉOCONFÉRENCE**

Commencez une vidéoconférence pour votre classe.

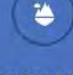

#### **EXERCICES EN LIGNE**

Dans cette partie, vous pouvez assigner des exercices à vos élèves. Vous pouvez également consulter leurs résultats, envoyer des commentaires et personnaliser l'ile de chaque élève.

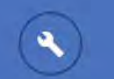

#### **ADMINISTRATION**

Ici, vous retrouverez les paramètres de votre école et vous aurez la possibilité de les adapter à la situation de votre classe.

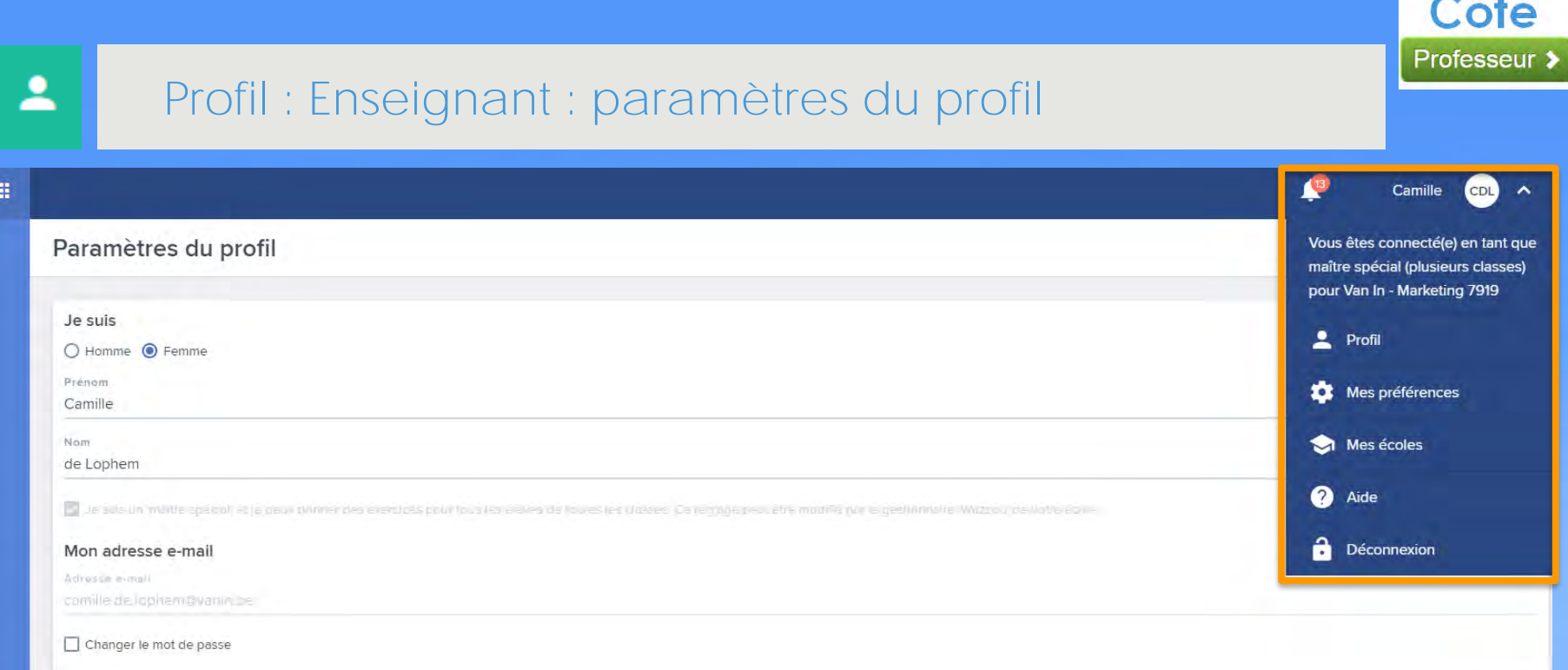

- 1. Dans les **paramètres du profil**, vous pouvez modifier vos **informations personnelles** et votre mot de passe.
- 2. Dans **mes préférences** Vous pouvez paramétrer le tableau de bord et déterminer la **fréquence** à laquelle vous souhaitez recevoir les **rapports** des tâches/exercices effectués par vos élèves.
- 3. Si vous êtes lié à plusieurs écoles, vous choisissez **l'école** avec laquelle vous voulez travailler.
- 4. Dans **aide**, téléchargez les guides et vidéos explicatives.

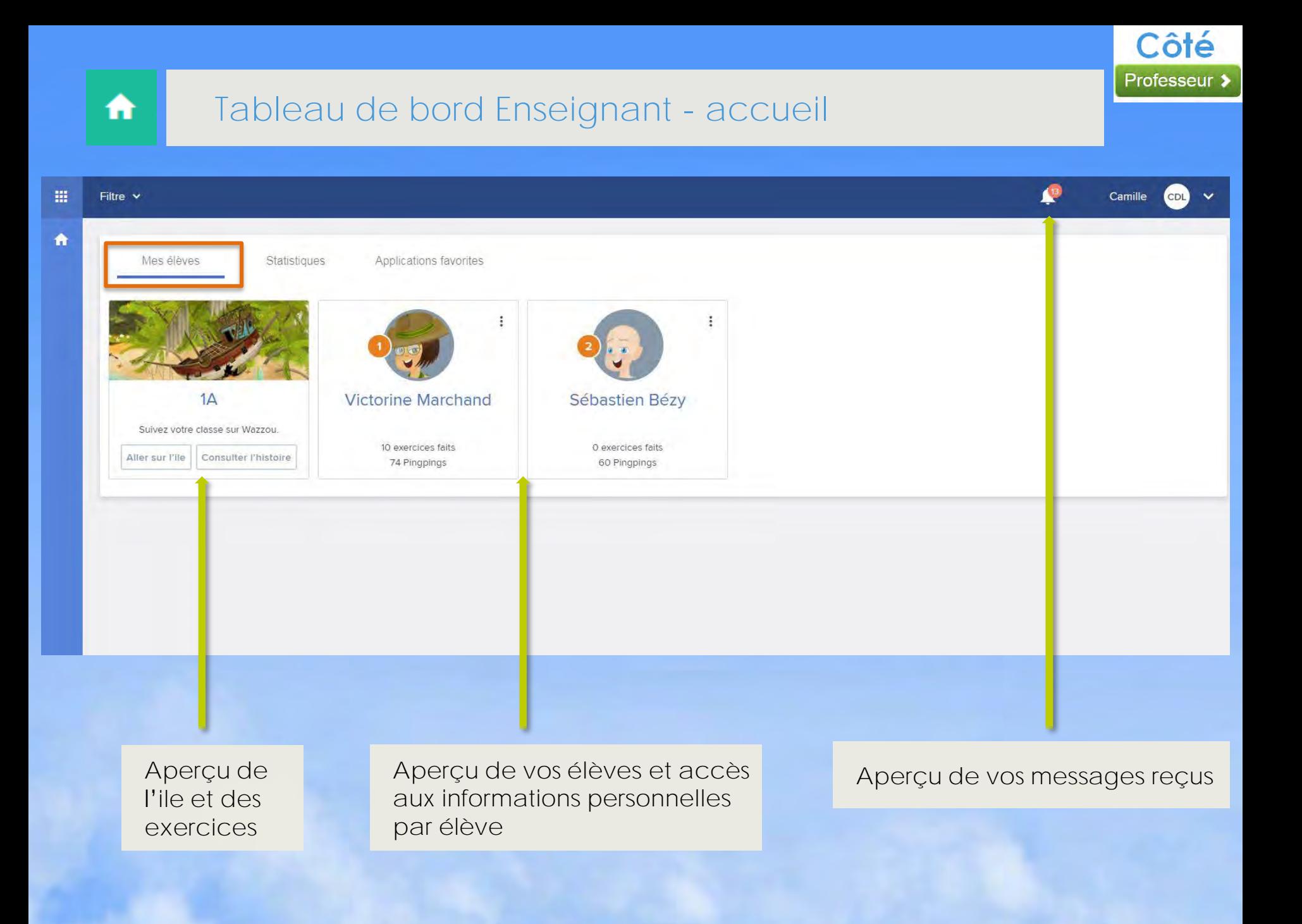

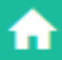

### **Aperçu de l'ile et des exercices**

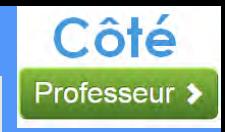

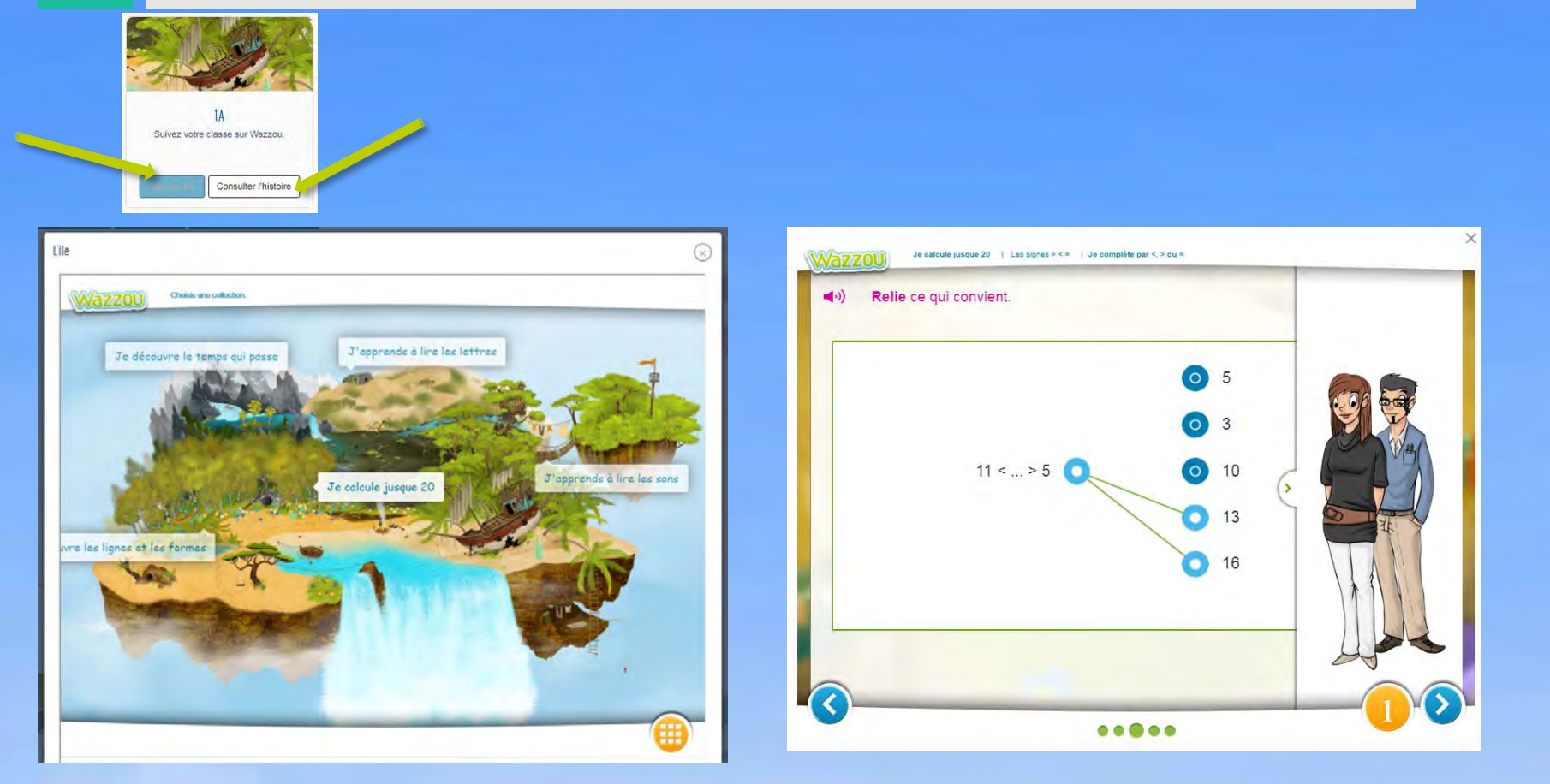

En cliquant sur le bouton « Aller sur l'ile », vous pouvez :

- visiter l'**ile Wazzou** de votre année.
- parcourir les exercices des différentes matières, comme les élèves.
- voir les indices donnés par les avatars lors d'une erreur dans un exercice.

En cliquant sur le bouton « Consulter l'histoire », vous pouvez écouter l'histoire de l'ile.

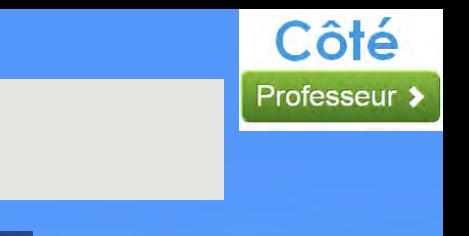

# **Aperçu des infos de tous vos élèves**

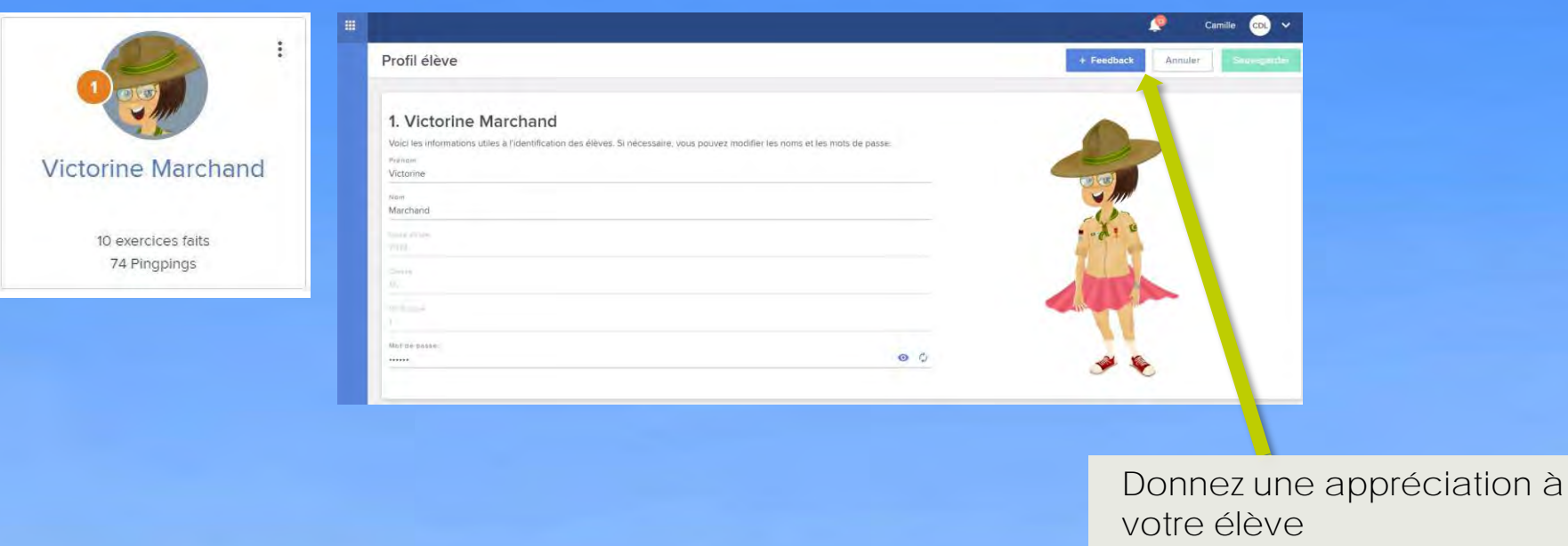

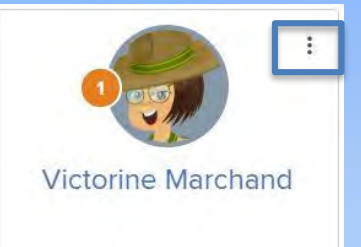

₩

10 exercices faits 74 Pingpings

En cliquant sur les 3 petits points à droite de l'élève, vous accédez :

- Aux **informations** de l'élève (nom, code école, numéro d'ordre, mot de passe),
- aux **appréciations** que vous pouvez lui donner (messages, badges et pingpings).
- Aux **résultats des exercices**

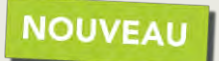

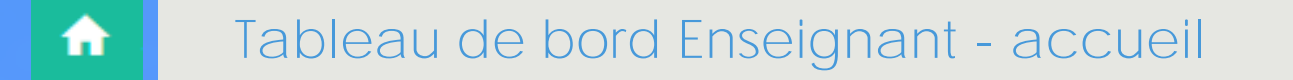

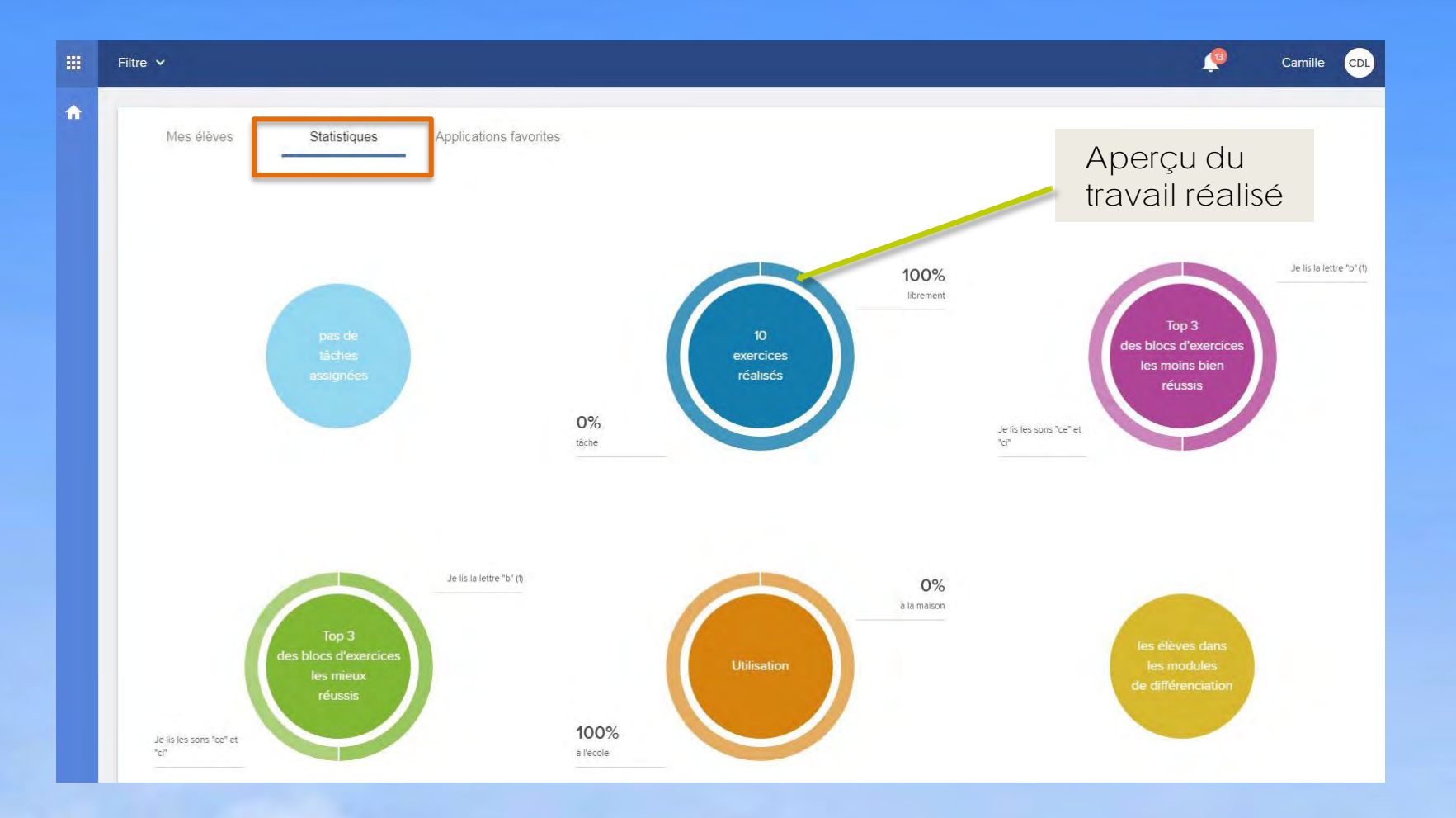

Côté Professeur >

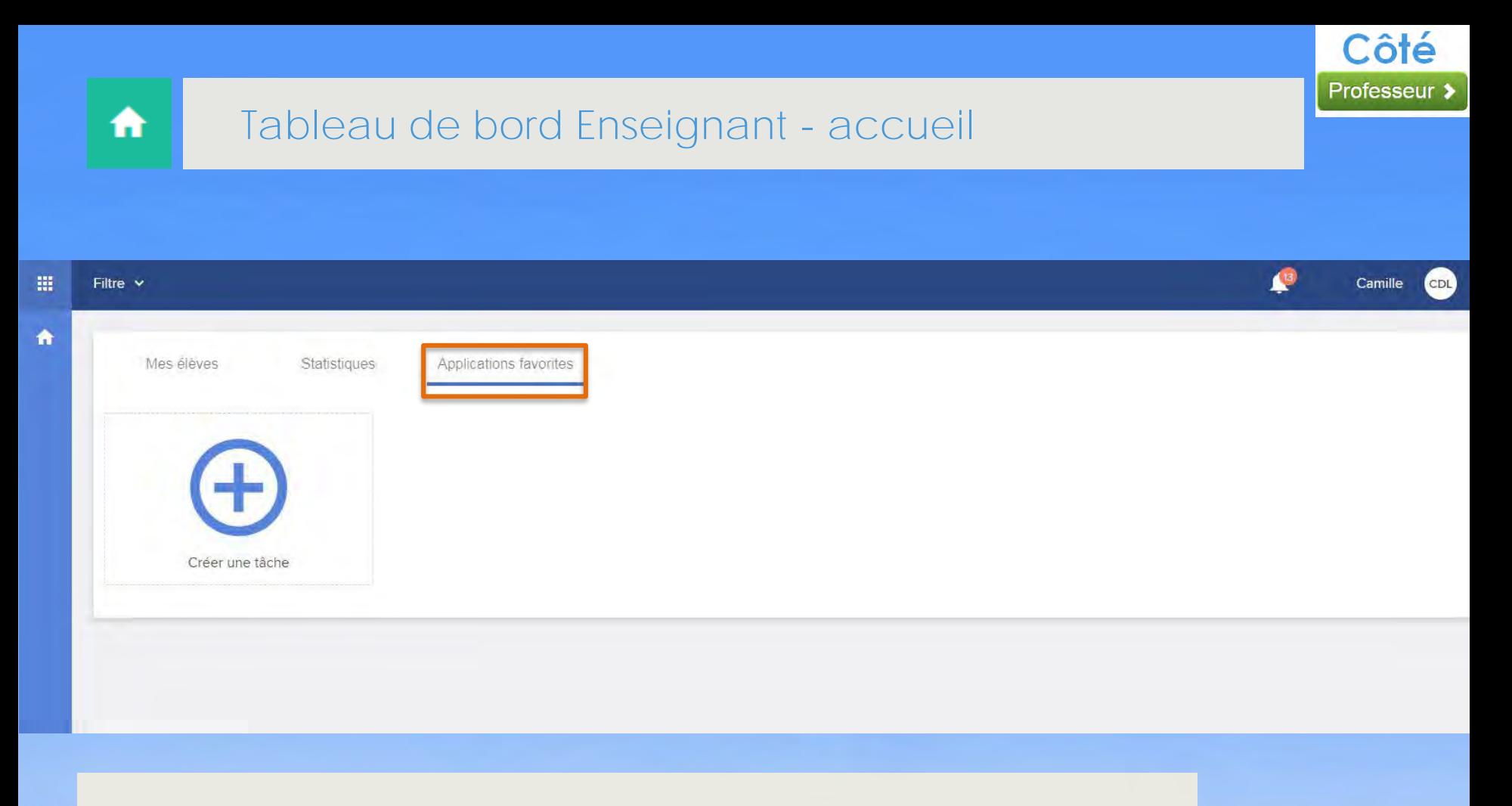

Vous permet de **créer une tâche en un seul clic !** 

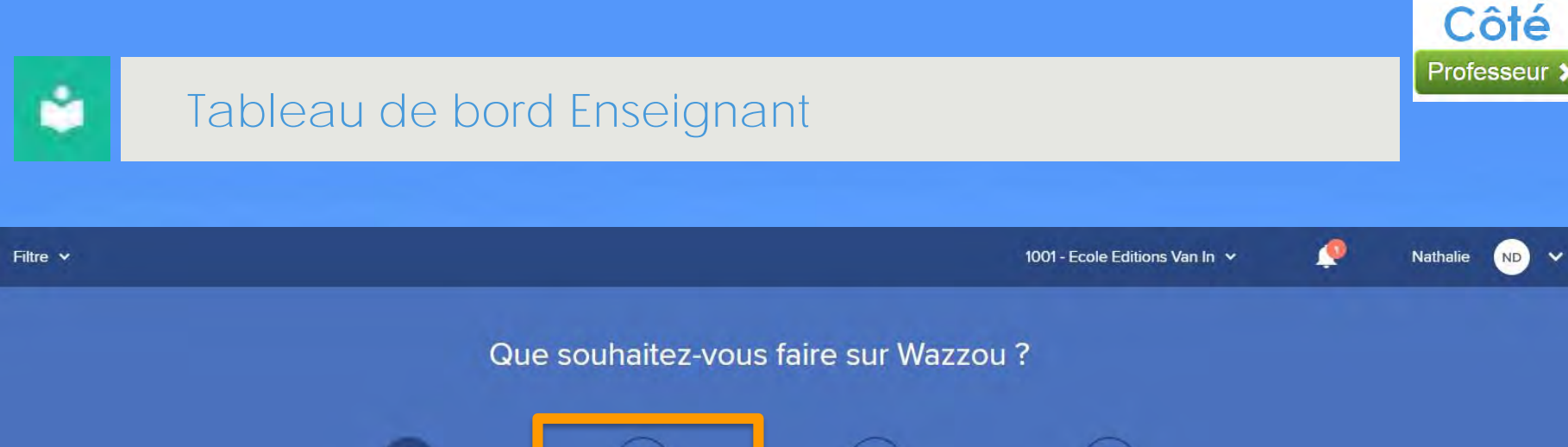

#### **TABLEAU DE BORD**

₳

冊

Ceci est votre tableau de bord personnel. Vous y retrouverez vos élèves, leurs activités sur Wazzou et les outils récemment utilisés.

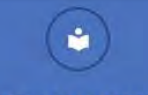

#### **MES COLLECTIONS**

Vous trouverez ici les documents téléchargeables et les manuels numériques des collections que vous utilisez.

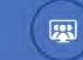

#### **VIDÉOCONFÉRENCE**

Commencez une vidéoconférence pour votre classe.

#### **EXERCICES EN LIGNE**

₩

 $\ddotmark$ 

Dans cette partie, vous pouvez assigner des exercices à vos élèves. Vous pouvez également consulter leurs résultats, envoyer des commentaires et personnaliser l'ile de chaque élève.

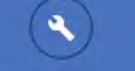

#### **ADMINISTRATION**

Ici, vous retrouverez les paramètres de votre école et vous aurez la possibilité de les adapter à la situation de votre classe.

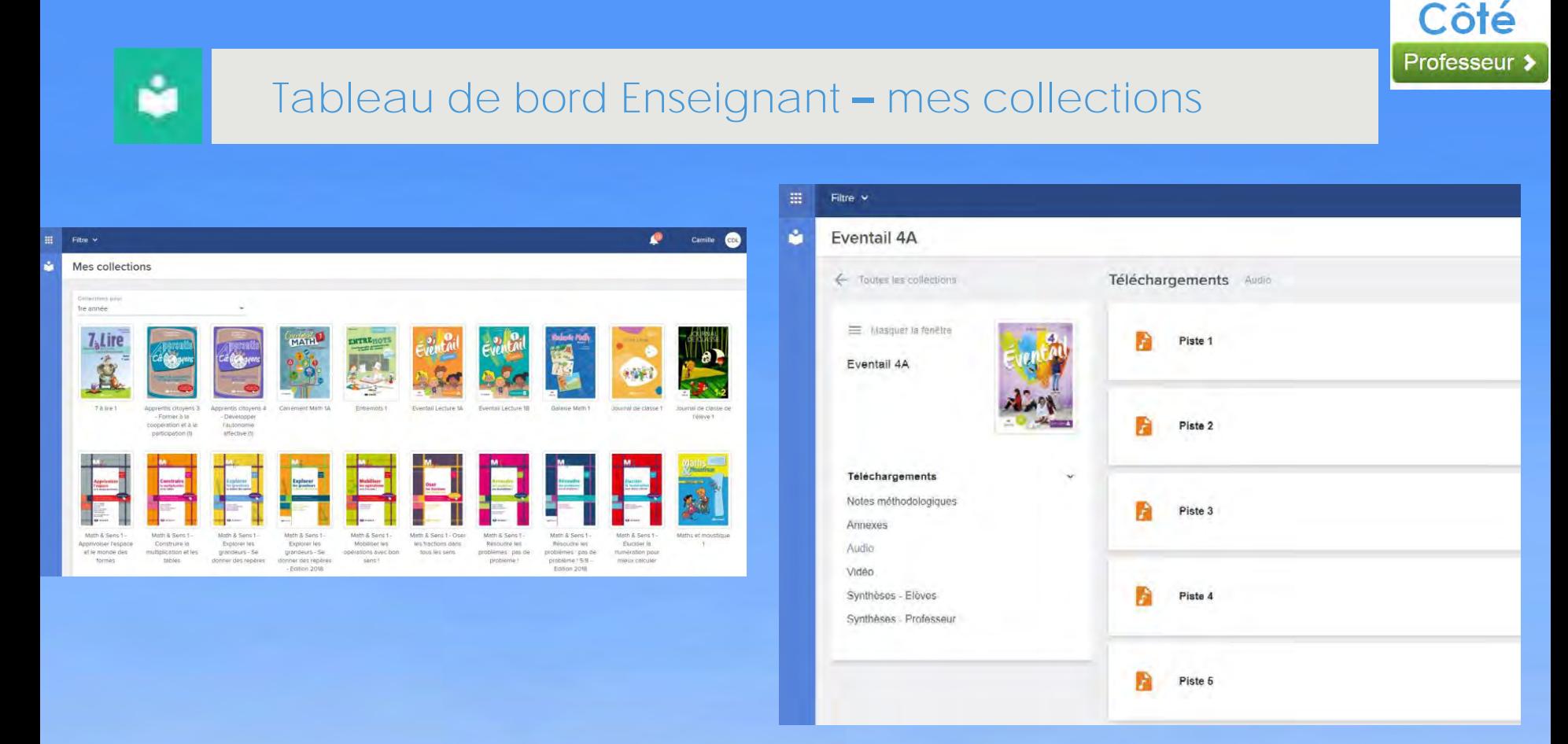

En sélectionnant une collection, vous pourrez voir tous les documents complémentaires téléchargeables liés à cette collection :

- **Fiches** 

- …..

- **Cartes mentales**
- **Évaluations**
- **Certaines ressources complémentaires liées à une collection** (code dans l'ouvrage)
- **Manuel numérique** (si commandé préalablement)

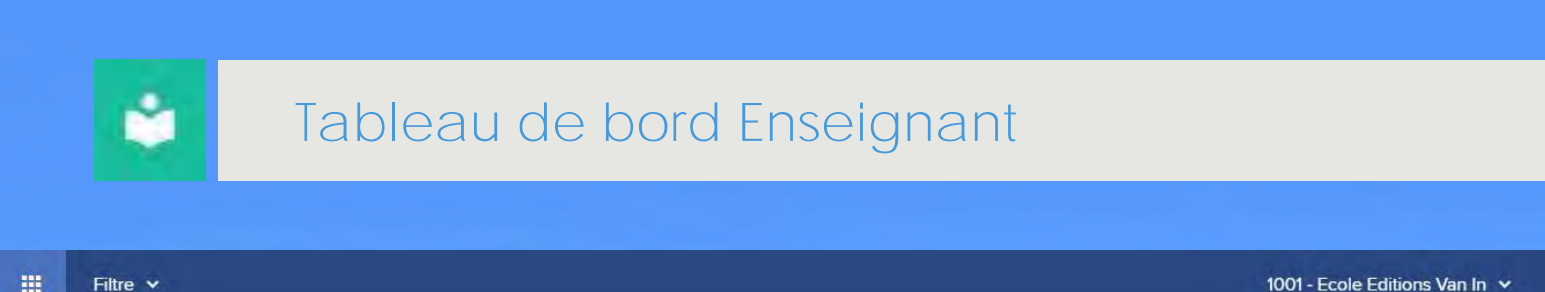

### Que souhaitez-vous faire sur Wazzou?

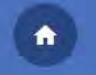

#### **TABLEAU DE BORD**

Ceci est votre tableau de bord personnel. Vous y retrouverez vos élèves, leurs activités sur Wazzou et les outils récemment utilisés.

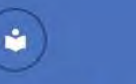

#### **MES COLLECTIONS**

Vous trouverez ici les documents téléchargeables et les manuels numériques des collections que vous utilisez.

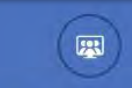

#### **VIDÉOCONFÉRENCE**

Commencez une vidéoconférence pour votre classe.

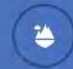

Côté

Professeur >

ND  $\ddot{ }$ 

Nathalie

#### **EXERCICES EN LIGNE**

Dans cette partie, vous pouvez assigner des exercices à vos élèves. Vous pouvez également consulter leurs résultats, envoyer des commentaires et personnaliser l'ile de chaque élève.

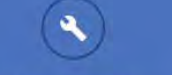

#### **ADMINISTRATION**

Ici, vous retrouverez les paramètres de votre école et vous aurez la possibilité de les adapter à la situation de votre classe.

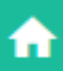

### **Restez en contact avec vos élèves - Vidéoconférence**

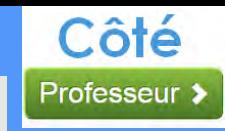

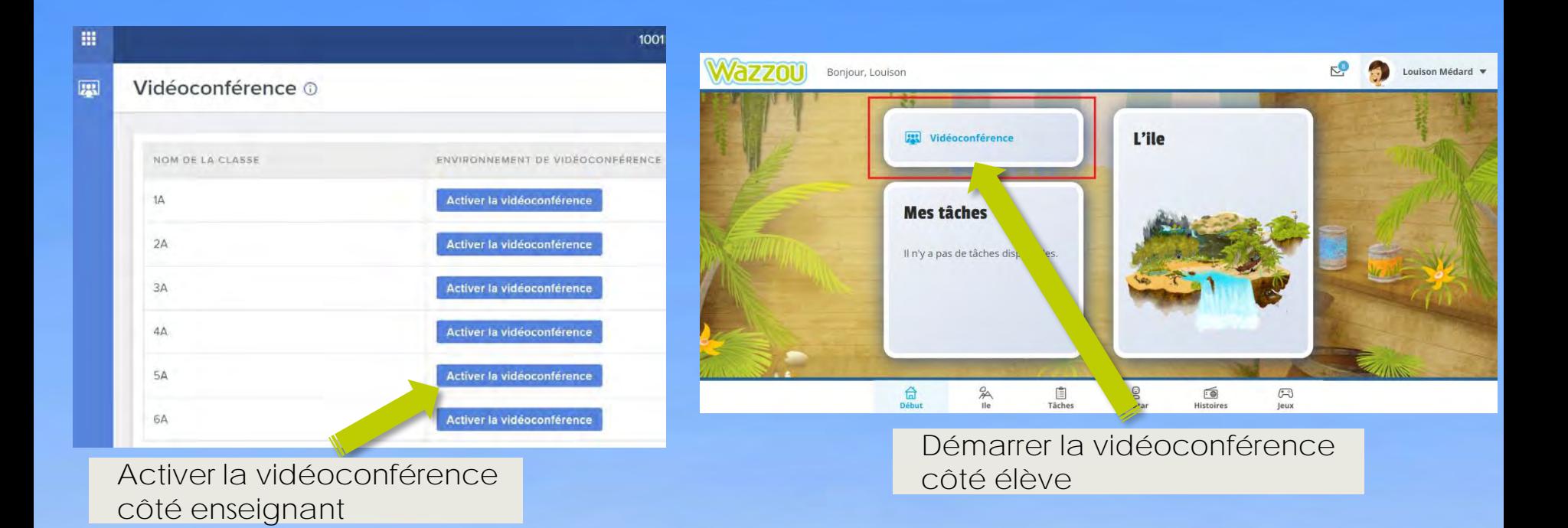

**Entrez en contact avec vos élèves en quelques clics !** Grâce à notre collaboration avec [Microsoft Teams for Education](https://www.wazzou.vanin.be/fr/videoconference/videoconference-avec-microsoft) et Google Fourcast for [Education, vous avez désormais accès à la fonctionnalité "Vidéoconféren](https://www.wazzou.vanin.be/fr/videoconference/videoconference-avec-google)ce" dans *Wazzou*. Vous pourrez ainsi rester en contact avec vos élèves, directement via Wazzou !

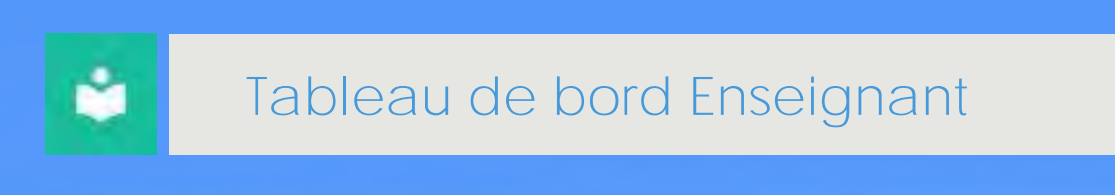

1001 - Ecole Editions Van In v

### Nathalie

Côté

Professeur >

ND  $\ddot{ }$ 

### Que souhaitez-vous faire sur Wazzou?

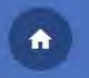

#### **TABLEAU DE BORD**

Ceci est votre tableau de bord personnel. Vous y retrouverez vos élèves, leurs activités sur Wazzou et les outils récemment utilisés.

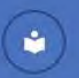

#### **MES COLLECTIONS**

Vous trouverez ici les documents téléchargeables et les manuels numériques des collections que vous utilisez.

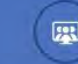

#### **VIDÉOCONFÉRENCE**

Commencez une vidéoconférence pour votre classe.

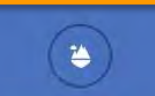

#### **EXERCICES EN LIGNE**

Dans cette partie, vous pouvez assigner des exercices à vos élèves. Vous pouvez également consulter leurs résultats, envoyer des commentaires et personnaliser l'ile de chaque élève.

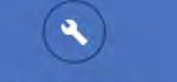

#### **ADMINISTRATION**

Ici, vous retrouverez les paramètres de votre école et vous aurez la possibilité de les adapter à la situation de votre classe.

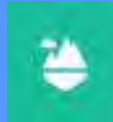

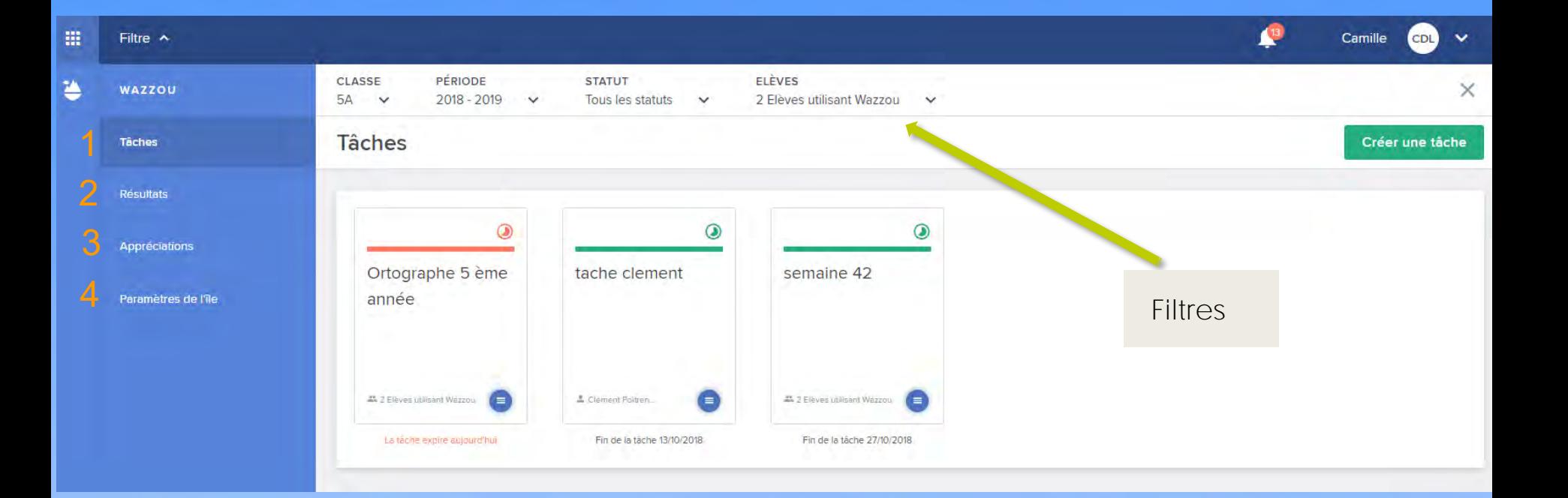

Côté

Professeur :

- 1. Aux **tâches** (création, visualisation des tâches…). Il y a un aperçu de toutes les tâches données (possibilité de les trier via les filtres).
- 2. Aux **résultats** des exercices
- 3. Aux **appréciations** que vous avez données
- 4. Aux **paramètres** de l'ile

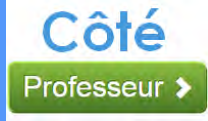

### 1. **Tâches : Visualisation**

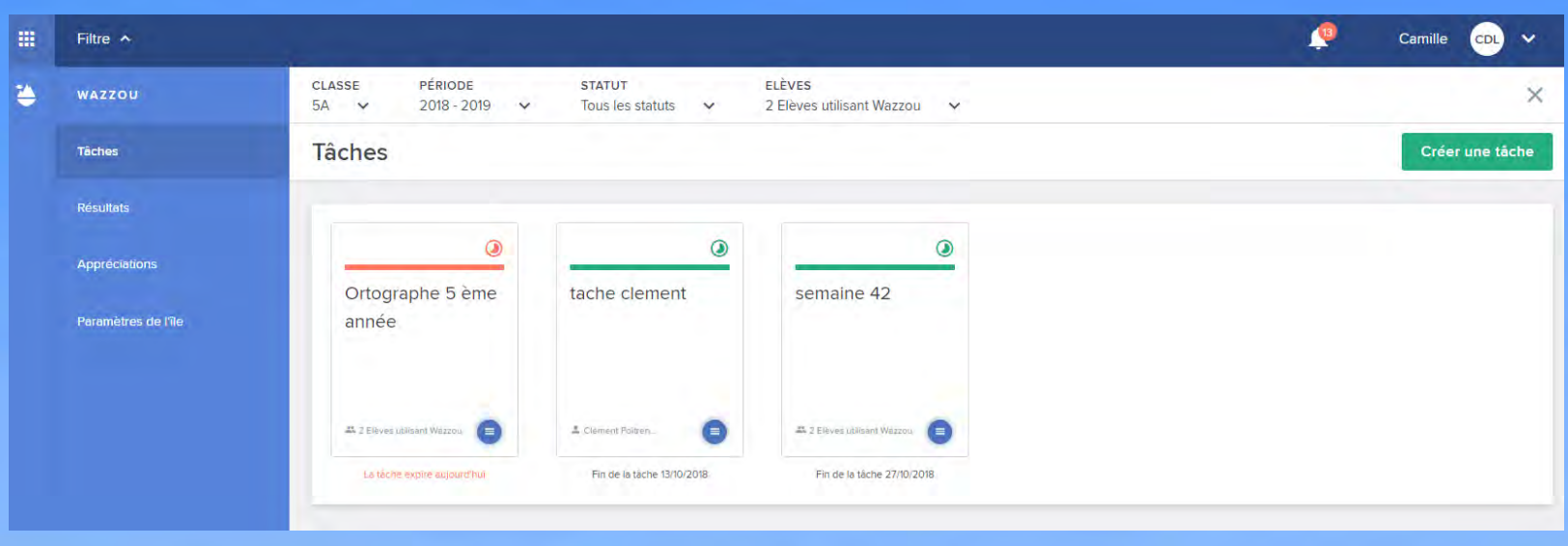

- Une tâche est un **ensemble d'exercices** que les élèves doivent effectuer.
- Elle peut contenir des séries d'exercices tirées de **différentes matières.**
- Elle peut être assignée à **toute la classe**, à un **groupe d'élèves** ou à **un seul élève.**
- Vous devez définir une **date de début** pour la tâche et donc décider du moment où la tâche apparaitra dans la liste de tâches de l'élève (ou des élèves).
- Vous devez également indiquer une **date de fin** qui correspond au moment où la tâche doit être terminée.

# 1. **Tâches : Gestion**

La táche expire aujourd'hui

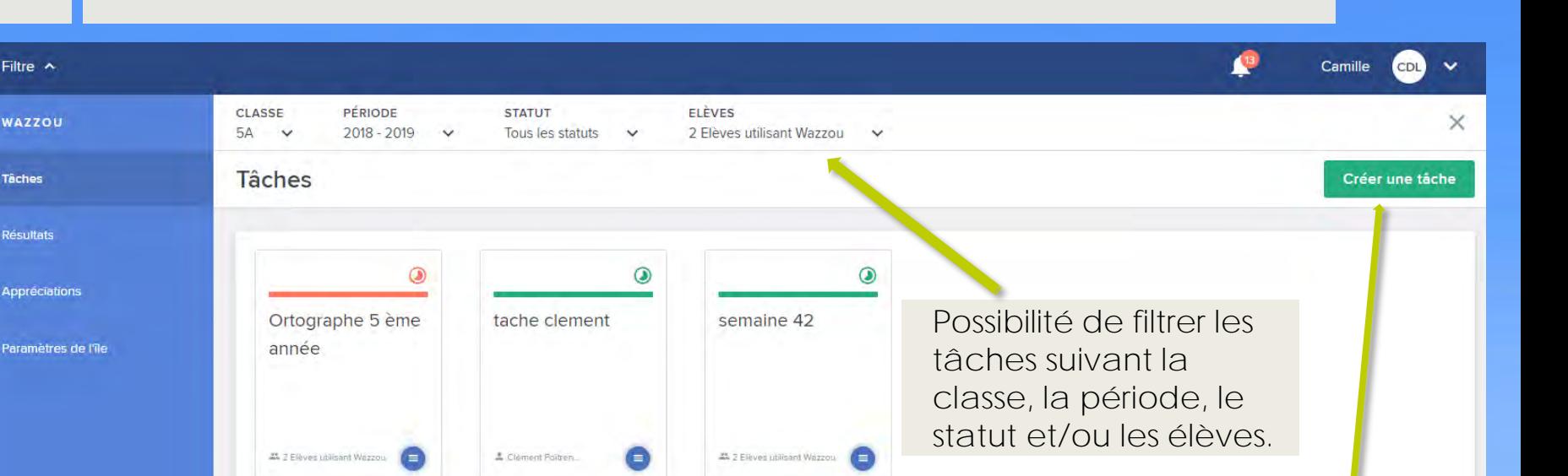

Fin de la tâche 27/10/2018

Créer une nouvelle tâche

Visualisation des destinataires et de la date de début ou de fin de la tache. C'est en rouge lorsque la tâche expire aujourd'hui.

- Si une tâche n'est pas  $\sqrt{1}$ encore commencée, vous pouvez :
- L'éditer et modifier ses paramètres
- La dupliquer et la modifier
- La supprimer

疆

**Täches** 

- Si une tâche est en Ω cours, vous pouvez :
- L'éditer et modifier ses paramètres
- Voir les résultats des élèves
- La dupliquer et la modifier
- La supprimer

Fin de la tâche 13/10/2018

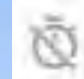

### Si une tâche est terminée, vous pouvez :

Côté

**Professeur** 

- Voir les résultats des élèves
- La dupliquer et la modifier
- La supprimer

# 1. **Tâches : Création et assignation**

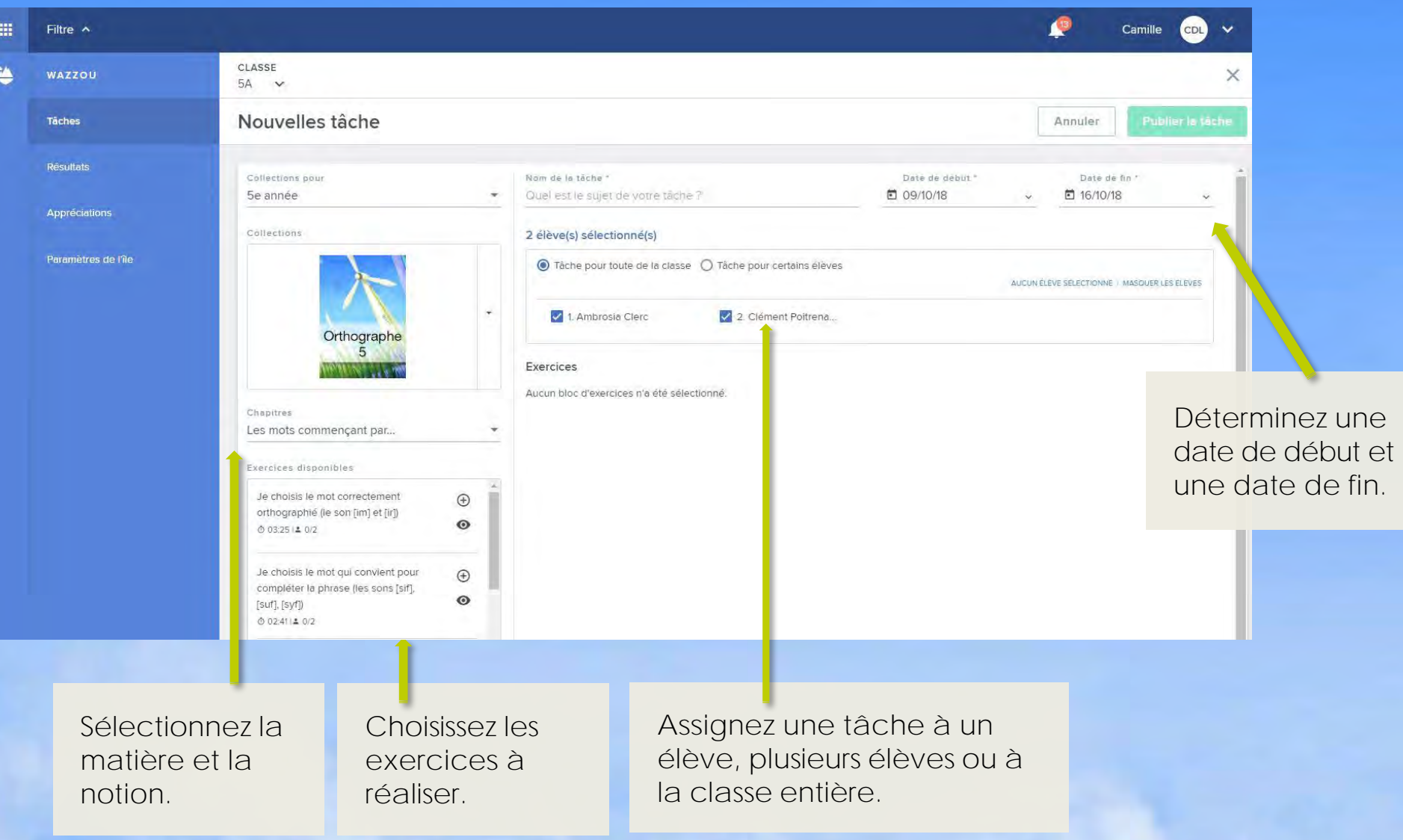

Côté

Professeur >

# 1. **Tâches : Création et assignation**

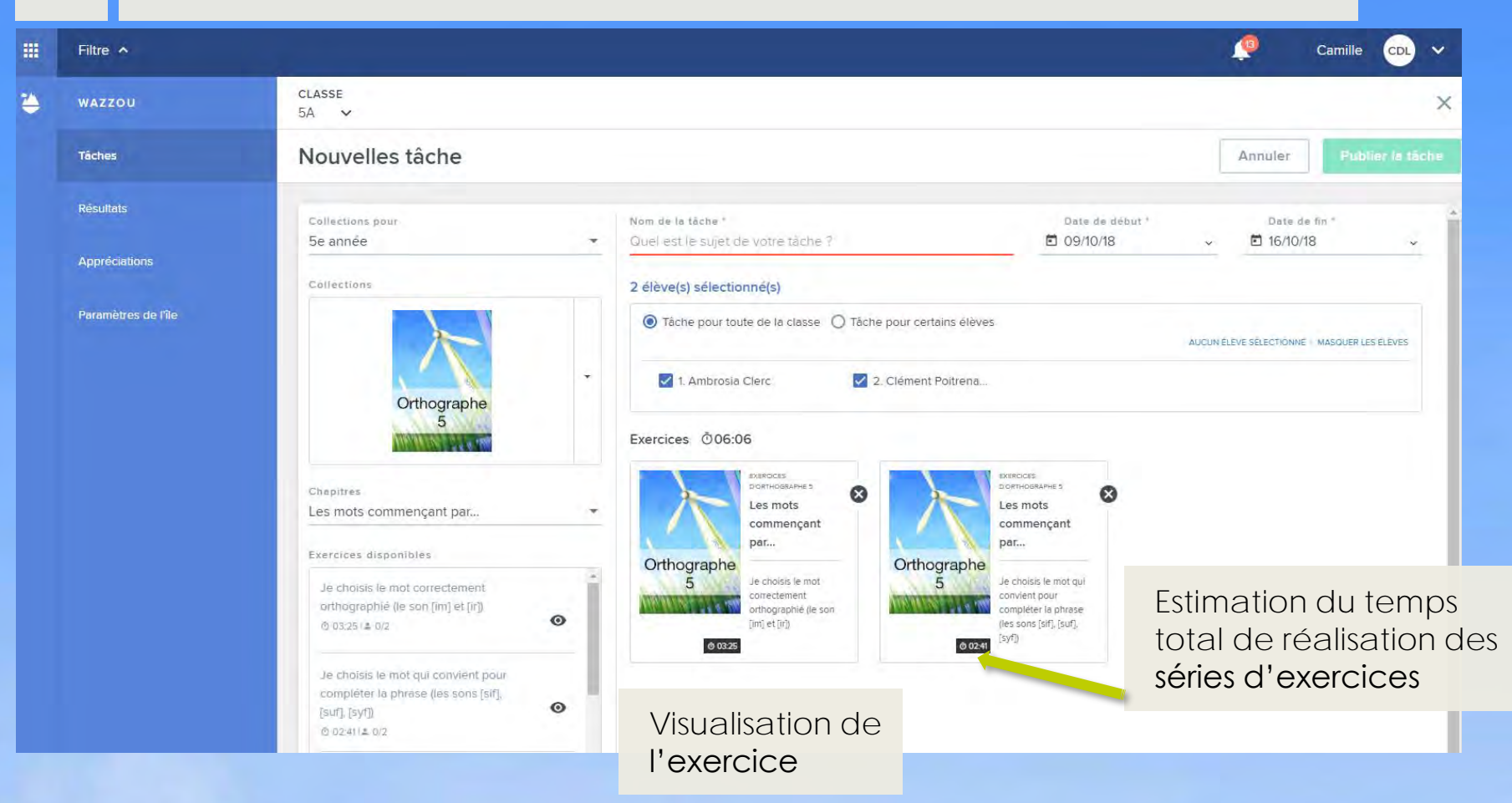

- Pour chaque exercice, vous trouvez une estimation du temps qu'un élève doit normalement y consacrer.
- Vous voyez aussi si vous avez déjà donné cet exercice à vos élèves. Par ex. : 0/5 aucun des 5 élèves n'a déjà réalisé cet exercice dans une tâche.

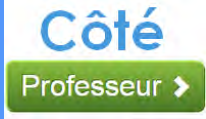

# 2. **Résultats : Gestion**

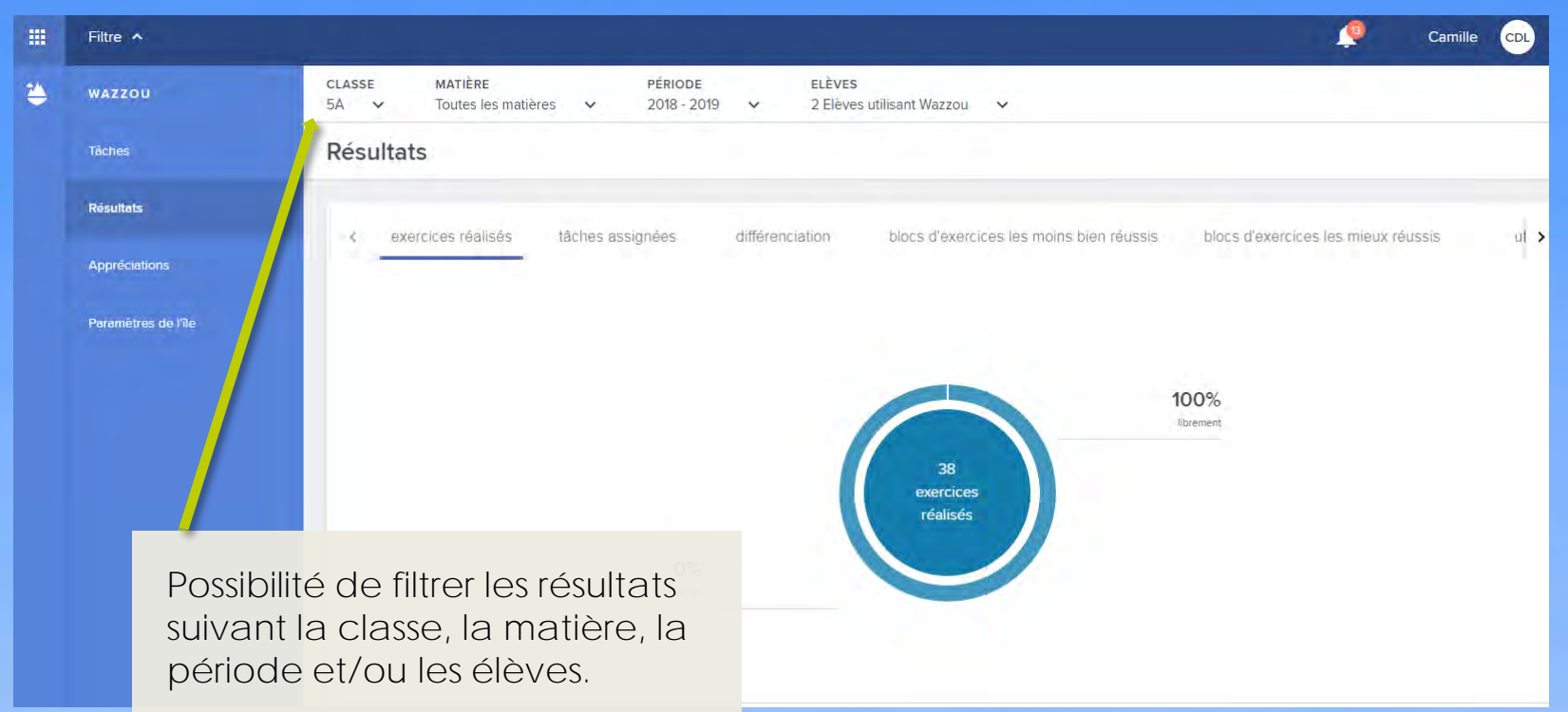

Les boutons au centre donnent différentes options :

- **Exercices réalisés :** Résultats des exercices effectués librement ou lors des tâches assignées
- **Tâches assignées :** Résultats des tâches assignées
- **Blocs d'exercices les moins bien réussis :** Séries d'exercices qui ont posé le plus de problèmes
- **Blocs d'exercices les mieux réussis:** Séries d'exercices qui ont obtenu les meilleurs résultats
- **Utilisation :** Statistique d'utilisation

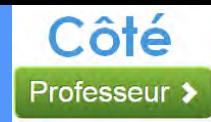

# 2. **Résultats : Visualisation des exercices**

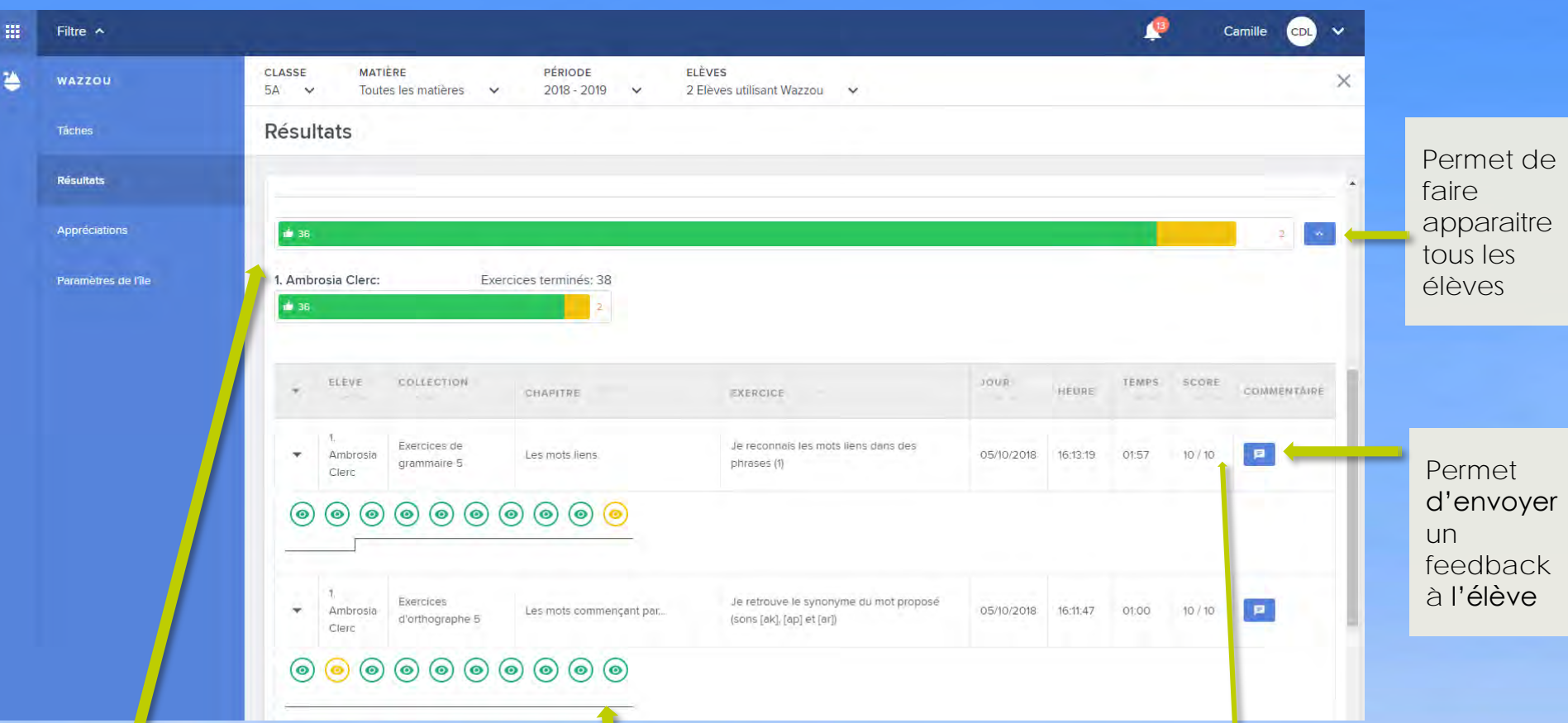

Vous avez un aperçu de la **moyenne** de **toute la classe** et de tous les exercices réalisés

Et en dessous vous voyez **la moyenne par élève.** 

Vous pouvez observer **chaque exercice effectué (via les yeux) par l'élève** et y voir ses erreurs. **Le graphe linéaire** en dessous permet de voir si l'élève est en **dépassement** (marche vers le haut) ou en **remédiation** (marche vers le bas)

Vous aurez **un aperçu du jour, de l'heure**, du **temps et du score** de la tâche effectuée

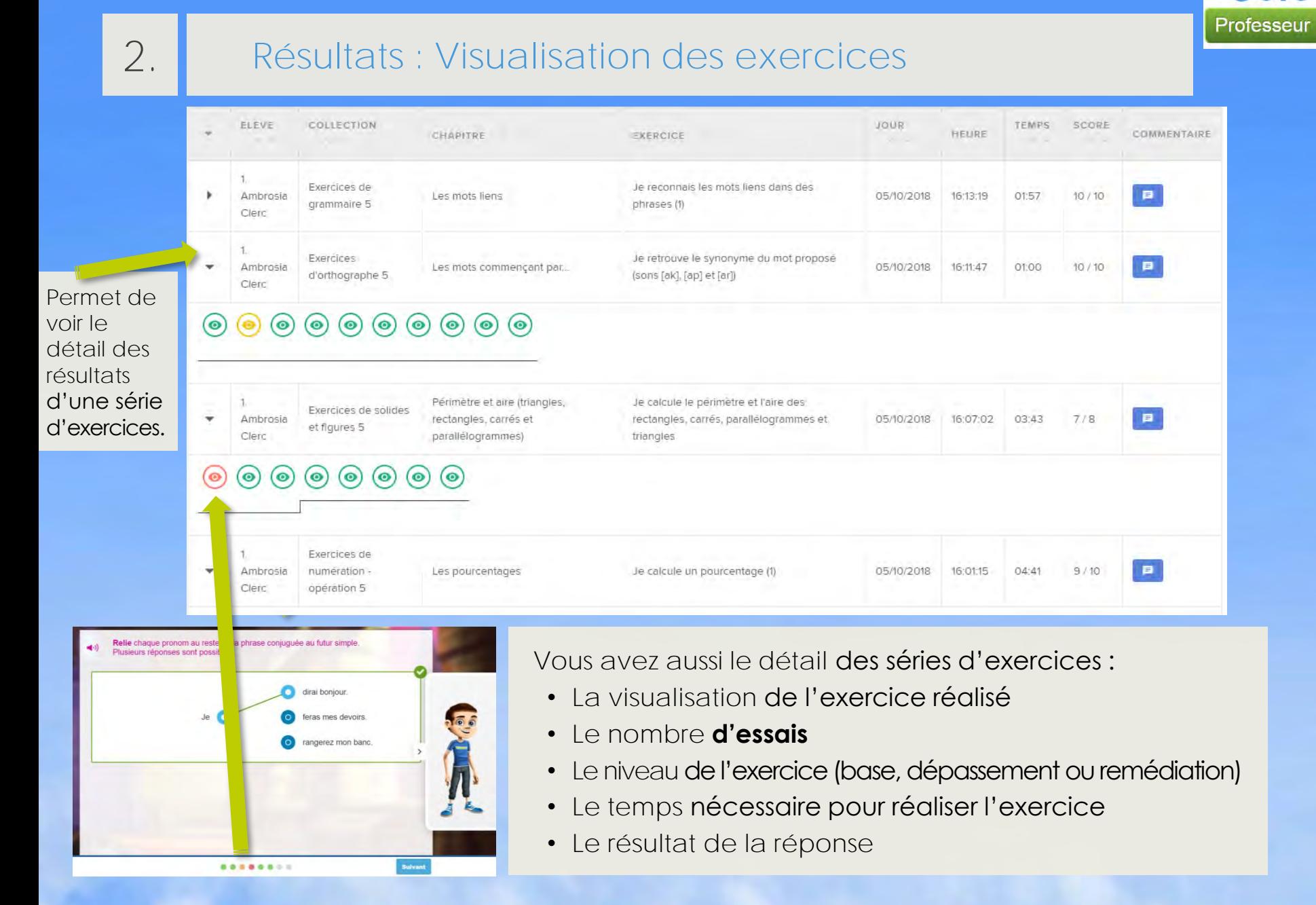

Côté

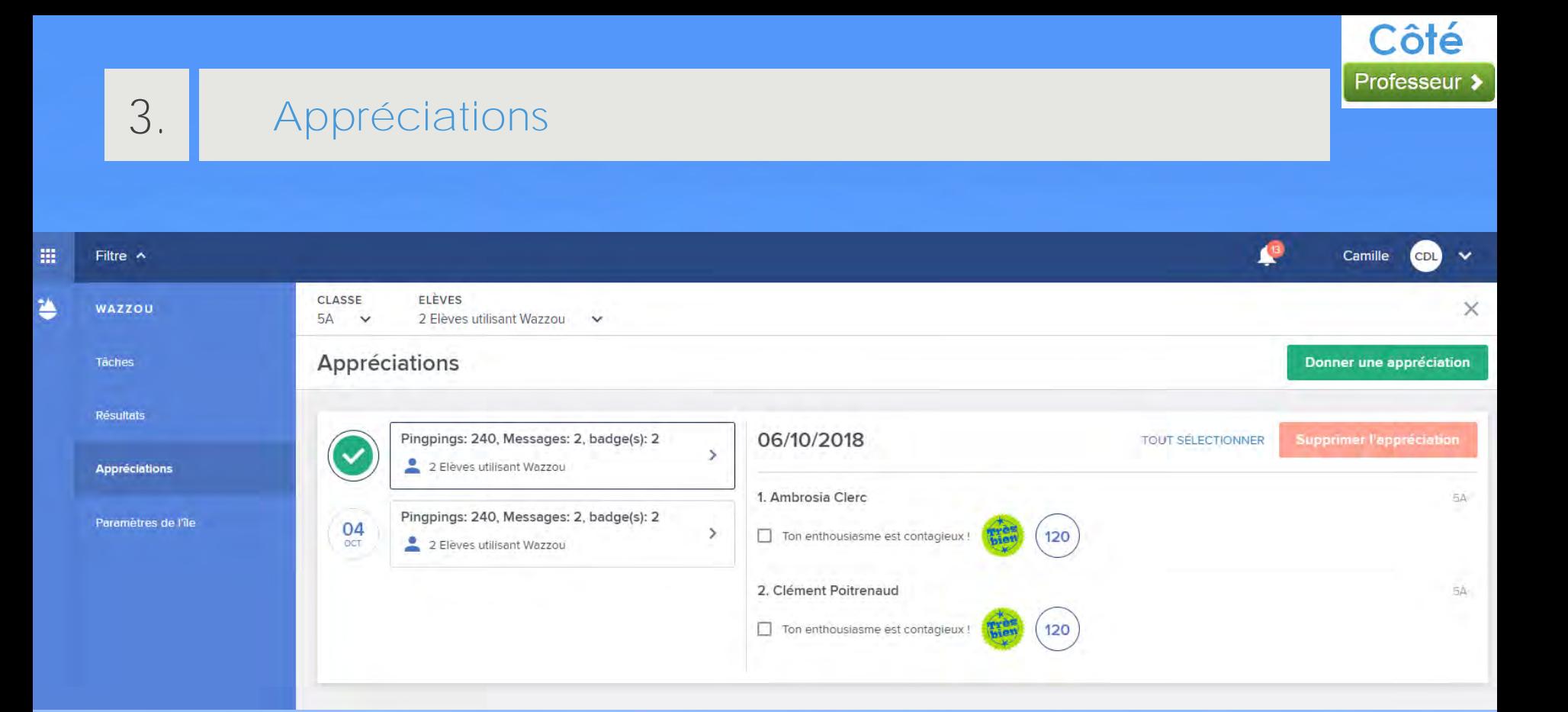

Vous **gérez les appréciations** envoyés aux élèves :

- Tri par dates des feedbacks envoyés
- Possibilité de voir le détail des feedbacks (destinataire, sujet…)
- Envoi de nouveaux feedbacks

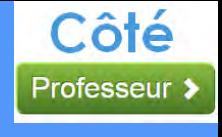

### 4. **Paramètres de l'ile : Gestion**

CHAPITRES

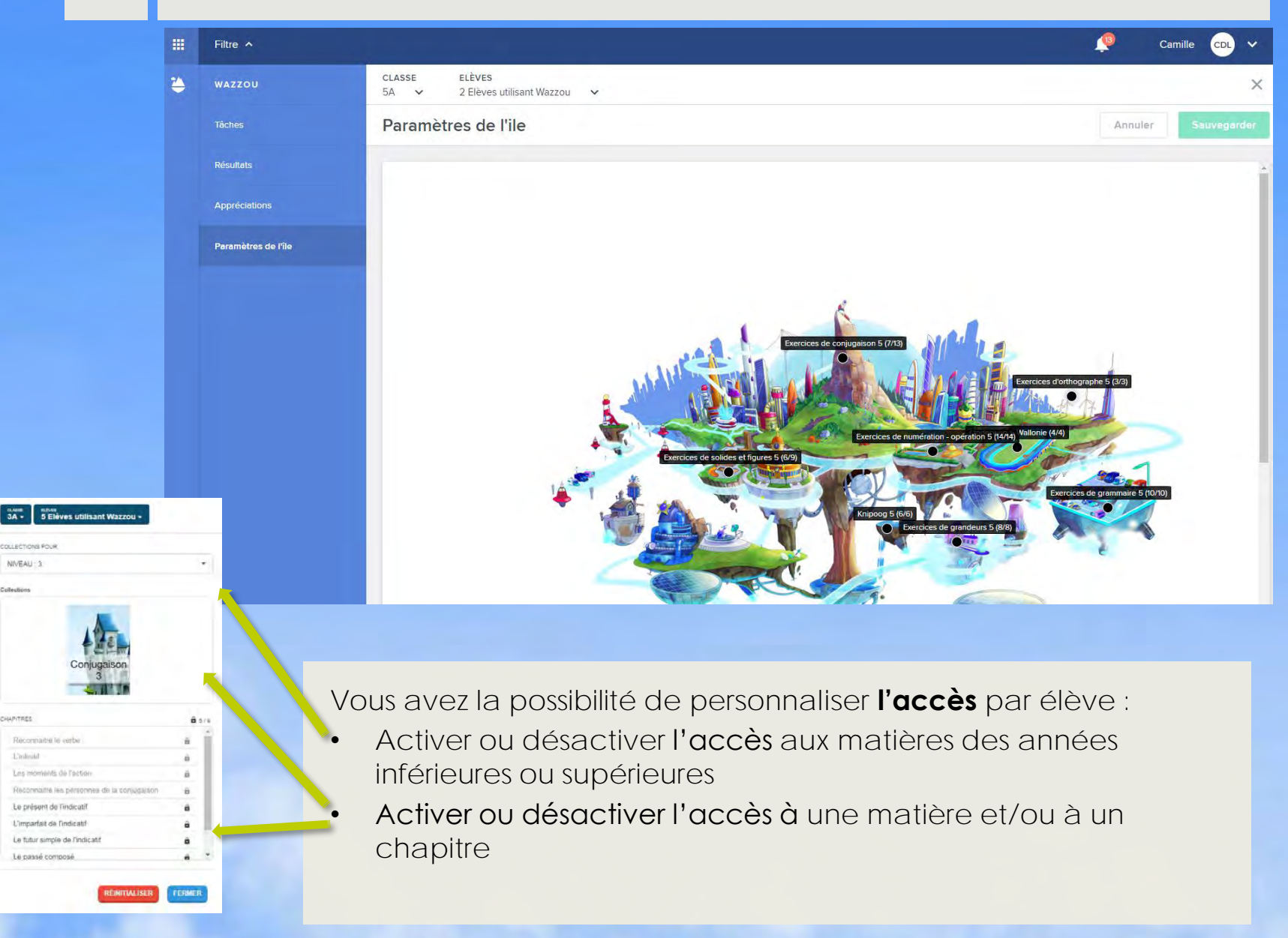

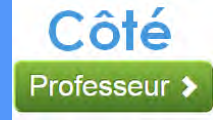

### 4. **Paramètres de l'ile : Gestion**

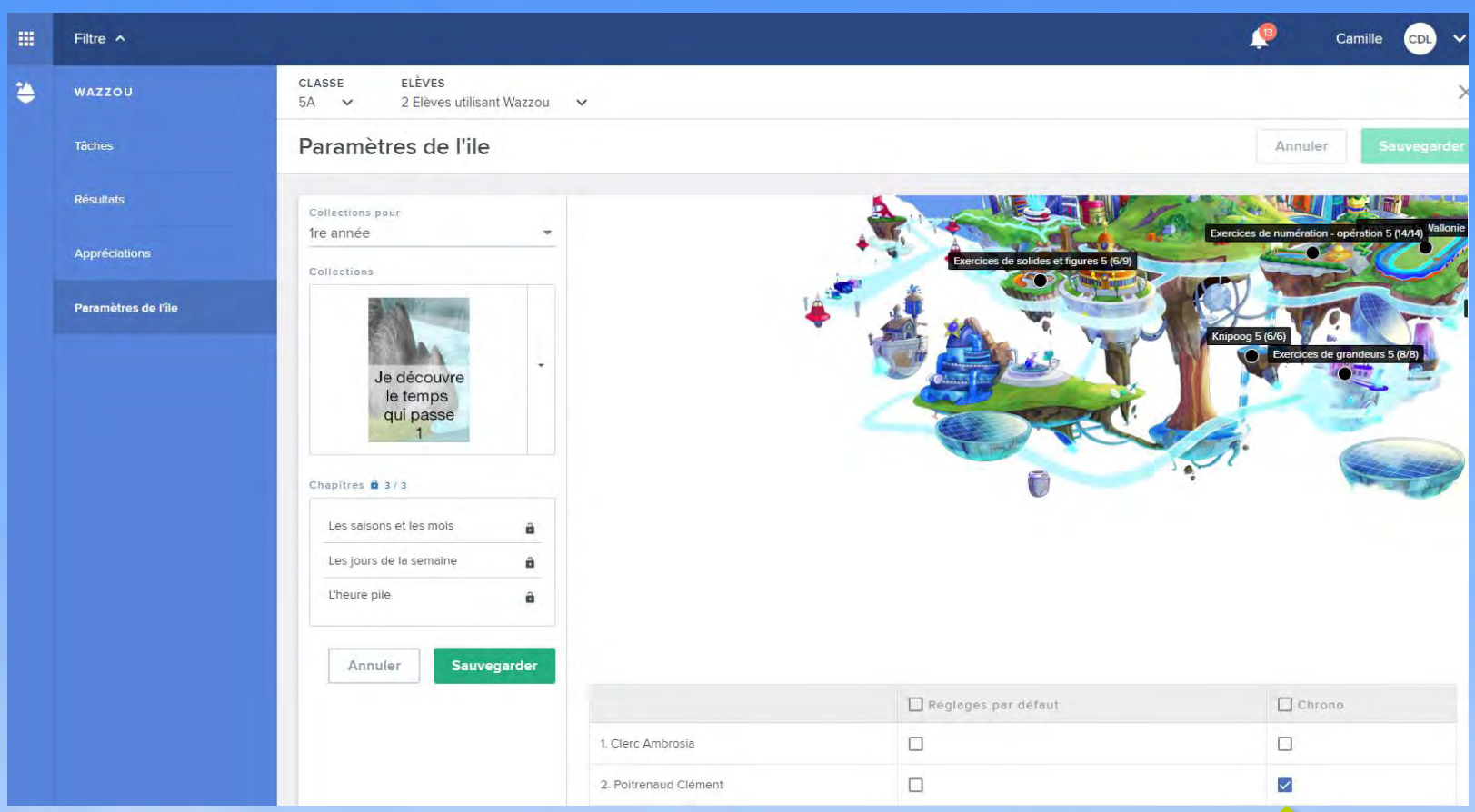

- Vous pouvez mettre les réglages par défaut ce qui va réinitialiser l'ensemble des tâches assignées et des paramètres de base.
- Vous pouvez **désactiver** le chronomètre (prévu dans certains exercices de dépassement) pour certains ou tous les élèves.
- Par défaut, cette option est activée.

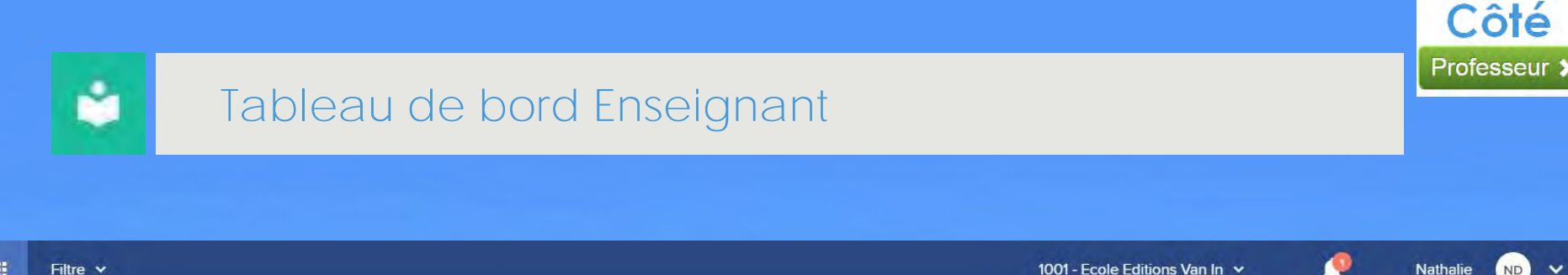

### Que souhaitez-vous faire sur Wazzou?

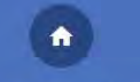

#### **TABLEAU DE BORD**

Ceci est votre tableau de bord personnel. Vous y retrouverez vos élèves, leurs activités sur Wazzou et les outils récemment utilisés.

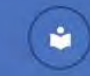

#### **MES COLLECTIONS**

Vous trouverez ici les documents téléchargeables et les manuels numériques des collections que vous utilisez.

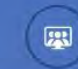

#### **VIDÉOCONFÉRENCE**

Commencez une vidéoconférence pour votre classe.

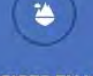

Côté

ND  $\checkmark$ 

#### **EXERCICES EN LIGNE**

Dans cette partie, vous pouvez assigner des exercices à vos élèves. Vous pouvez également consulter leurs résultats, envoyer des commentaires et personnaliser l'ile de chaque élève.

#### **ADMINISTRATION**

Ici, yous retrouverez les paramètres de votre école et vous aurez la possibilité de les adapter à la situation de votre classe.

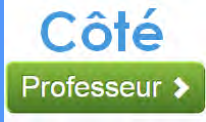

### **Administration**

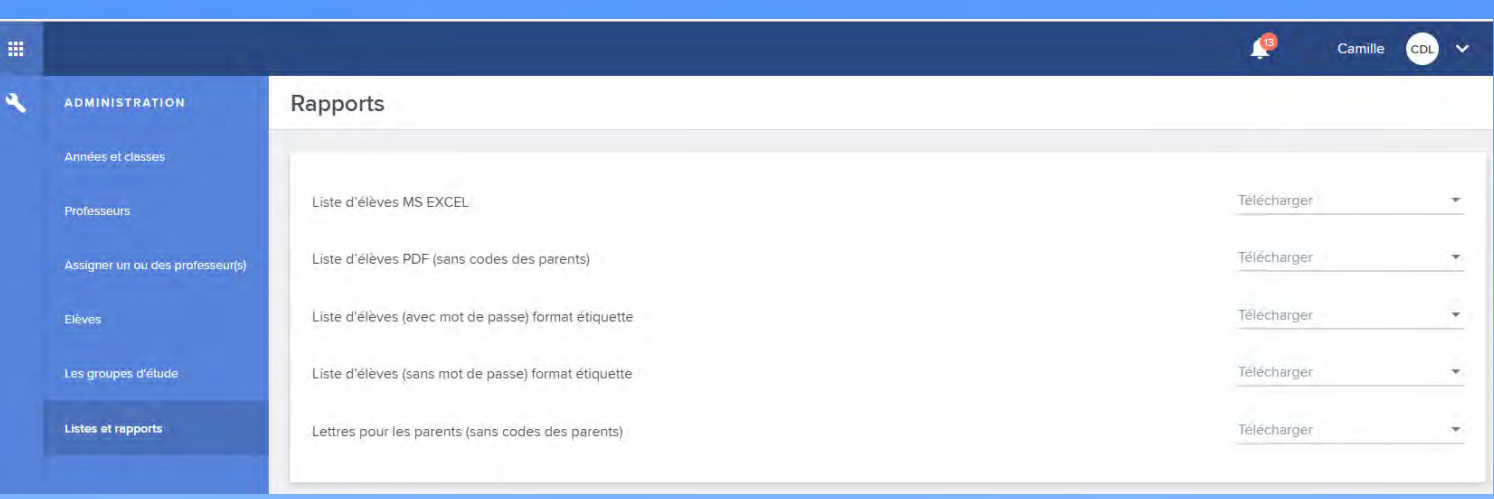

La partie « **Adminstration** » vous permet de gérer vos accès à Wazzou s'il n'y a pas de gestionnaire dans votre école.

Vous pouvez :

- Gérer les classes, années, professeurs ou élèves de l'école
- Créer des groupes d'études (remédiation, dépassement…)
- Télécharger les listes et rapports :
	- La **liste des élèves** en format **Excel** avec les informations de leur compte Wazzou et les codes parents.
	- La **liste des élèves** en format **PDF** avec les informations de leur compte Wazzou mais sans le code parent.
	- Les **lettres** à donner aux parents de vos élèves. Cette lettre reprend une **explication** de la plateforme Wazzou ainsi que les **codes d'accès** élèves. Il y a une lettre préparée par élève.

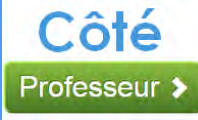

# Q

### **Administration : élèves**

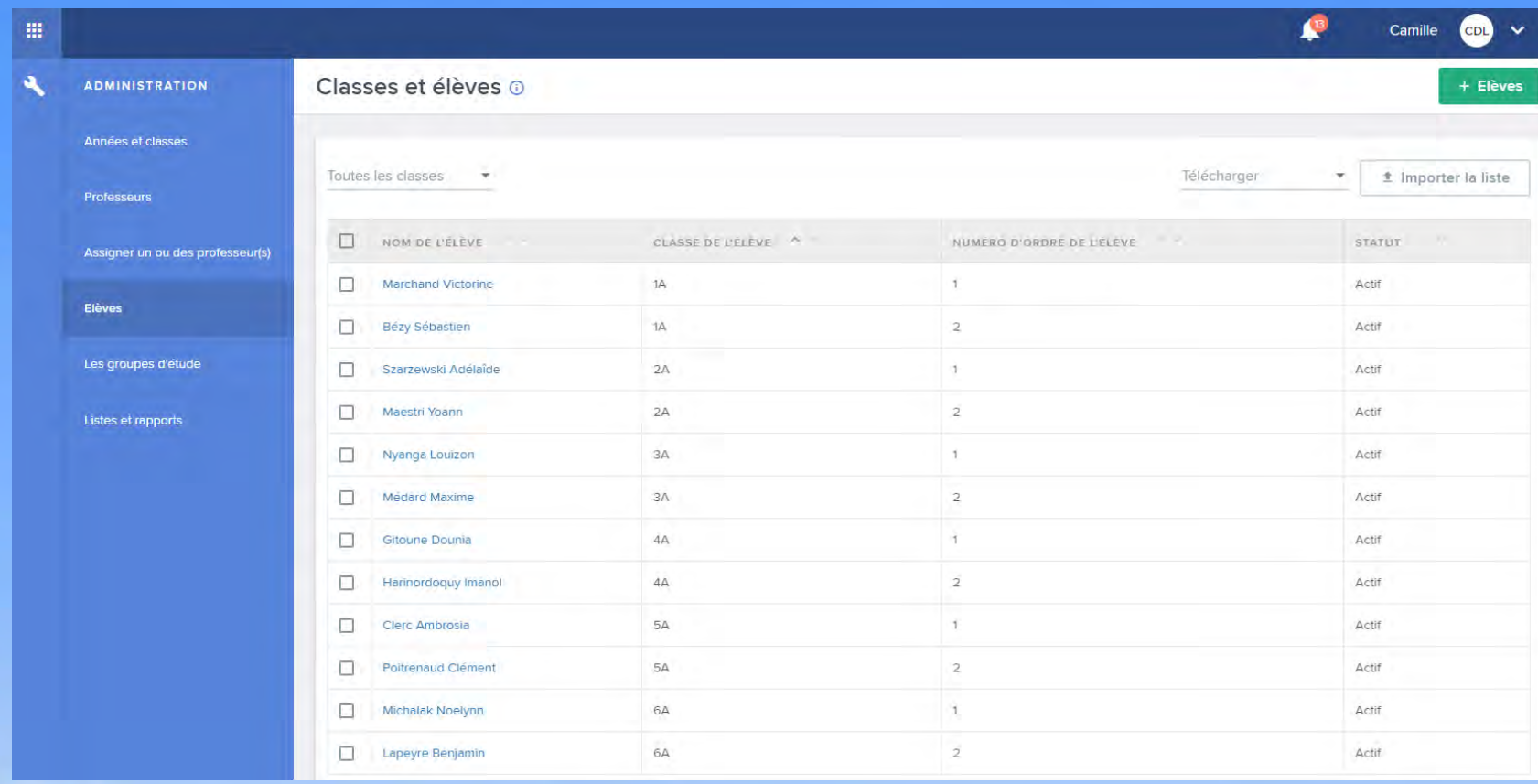

- L'enseignant encode en **début d'année** le listing de ses élèves dans la plateforme.
- •Il peut **importer** une liste d'élèves.

### **Nos offres Wazzou 2020**

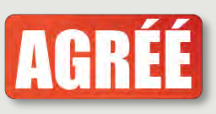

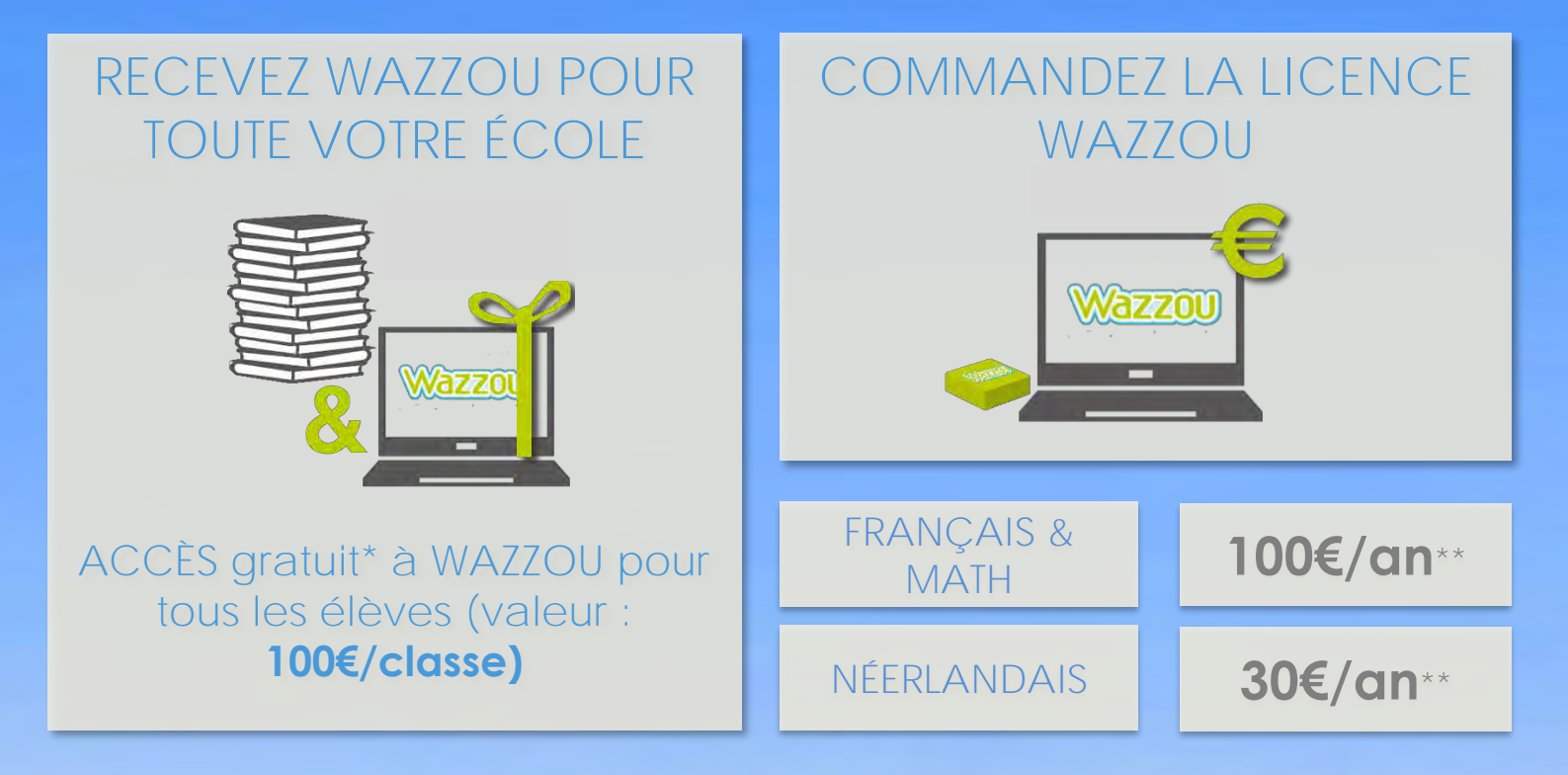

\*Les collections avec le picto **bustion de facture** de cette offre. Retrouvez-les dans le catalogue: [www.vanin.be/catalogue-fondamental.](http://www.vanin.be/catalogue-fondamental) Offre uniquement valable sur toute commande de minimum 10 ex. identiques d'un ouvrage d'une collection VAN IN ou DE BOECK \*\*Prix par classe et pour toute l'année scolaire. Prix TVAC et conditions valables, sous réserve d'erreurs typographiques, jusqu'au 31 décembre 2020.

Plus d'infos sur **www.wazzou.vanin.be**

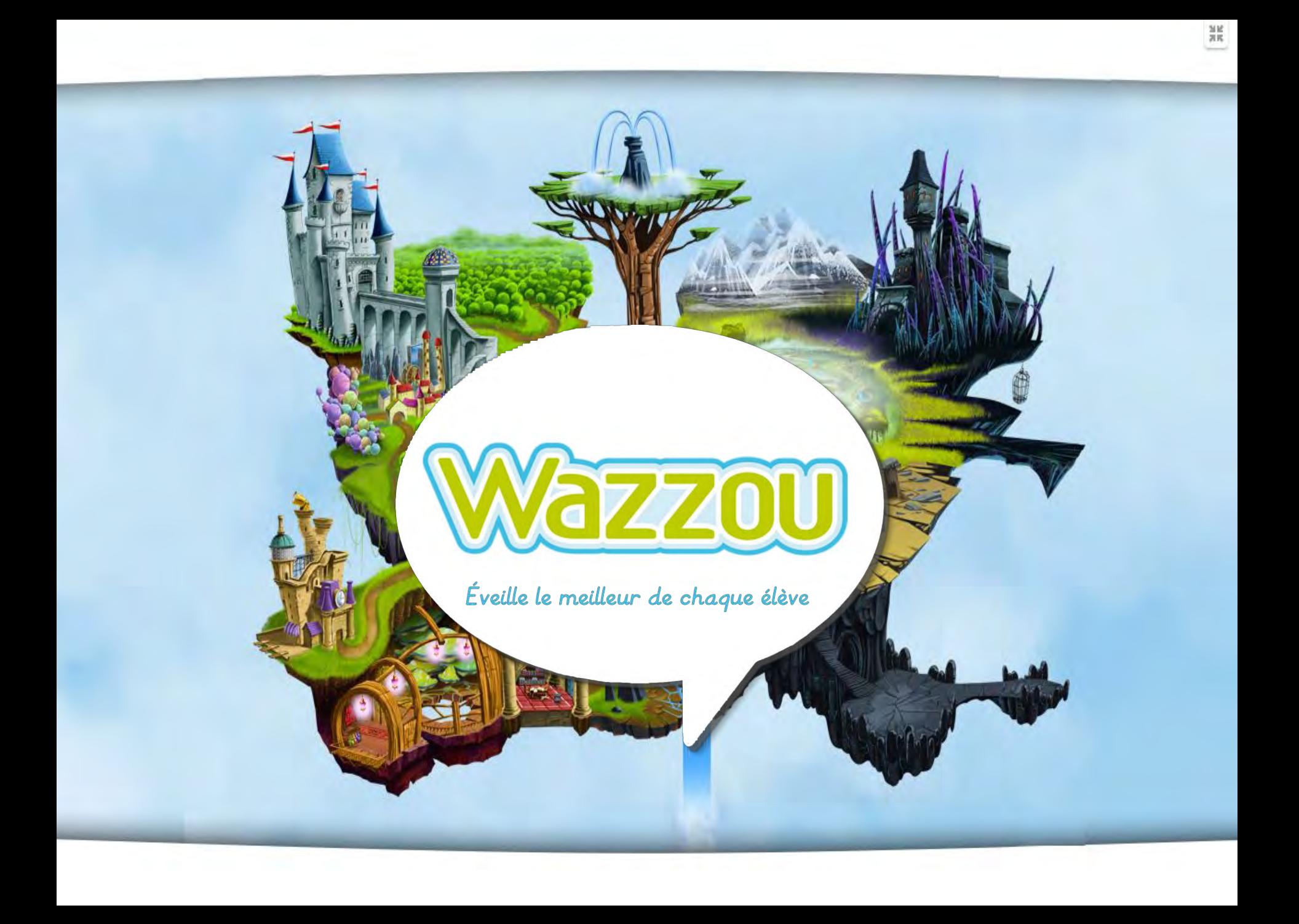